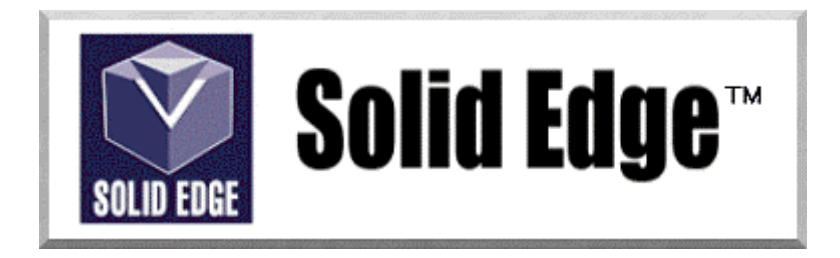

## **Curso de Treinamento no Solid Edge**

Versão 17.0

## *Módulo 6 - Construindo Features Especiais - II*

**Editores: Prof. Dr.-Ing. Klaus Schützer Eng. Claudemir Rogério Prado Marcelo Soares da Silva** 

Laboratório de Sistemas Computacionais para Projeto e Manufatura Faculdade de Engenharia, Arquitetura e Urbanismo Universidade Metodista de Piracicaba

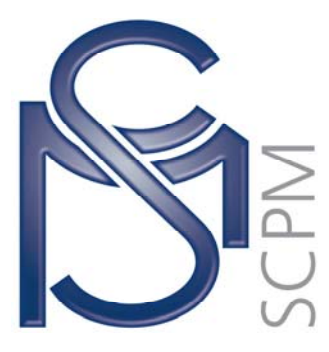

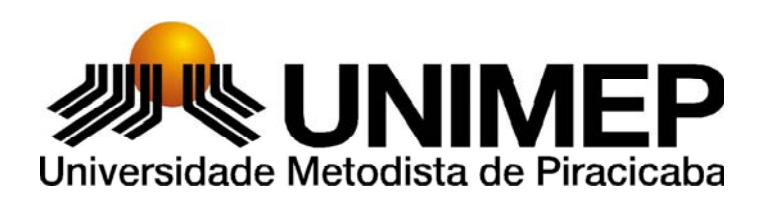

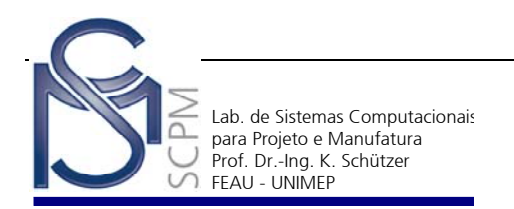

## **13 Construindo a Carcaça Bi-partida de uma Calculadora<sup>1</sup>**

Nesta atividade você criará a carcaça da calculadora abaixo utilizando os comandos *Thin Region* e *Extruded Surface* para gerar a parte superior e inferior da carcaça a partir de um único objeto.

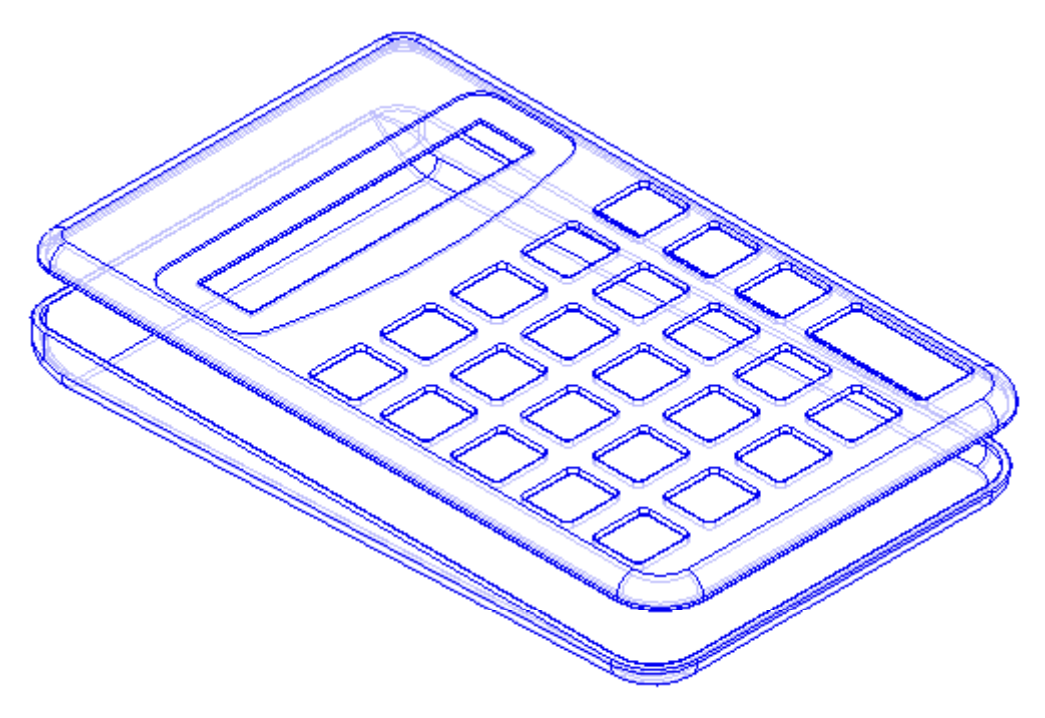

- 1. Abra o ambiente *Solid Part*.
- 2. Feche o documento *Part default* e abra o documento de nome *Calculadora.par* localizado em P:\SolidEdge.
- 3. Salve o modelo na unidade de disco local U:\*.*
- 4. Familiarize-se com o documento fornecido. Observe que este já possui um *Sketch* construído.

l 1 Esta apostila foi desenvolvida para uso exclusivo acadêmico em disciplinas que utilizem o sistema CAD Solid Edge, não devendo ser utilizada em cursos de treinamento para empresas, ou cursos afins, sem o prévio consentimento dos autores e dos representantes do software no Brasil.

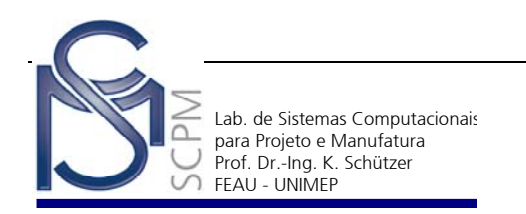

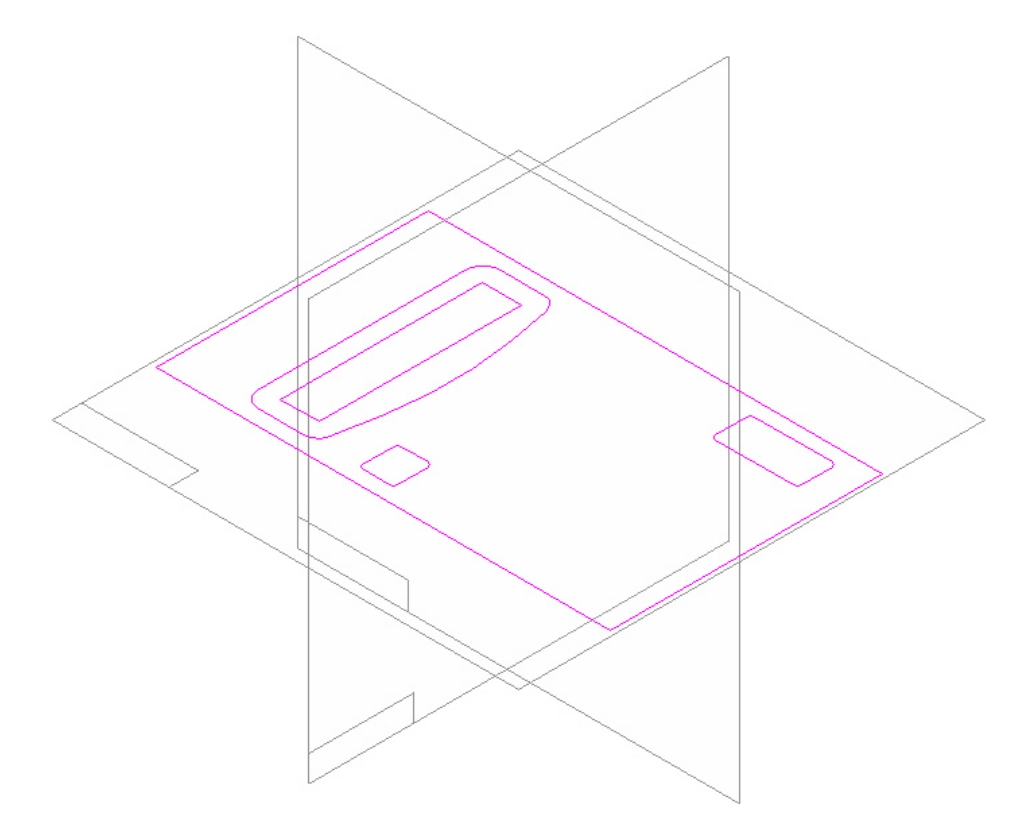

- 5. Utilizando o menu *Tools* e a opção *Hide All* e *Sketches* iniba a exibição do *Sketch* atual.
- $\mathbf{G}$ 6. Na *Barra de Features* selecione o comando *Protrusion* .
- 7. Selecione o plano de referência *x z plane*.

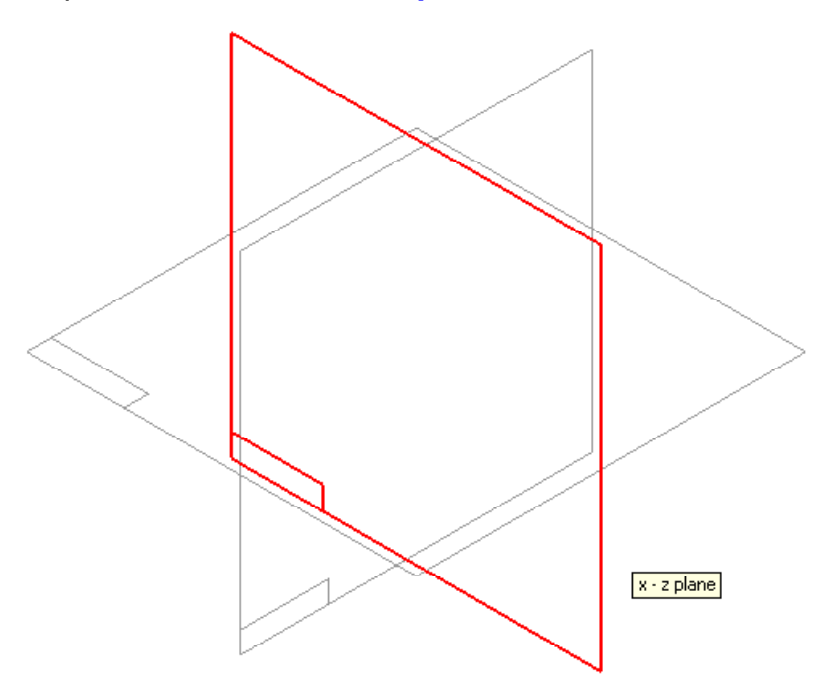

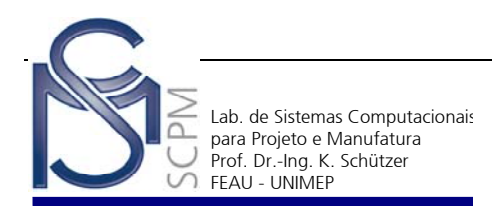

8. Crie o perfil abaixo. Certifique-se de que as dimensões estejam iguais às especificadas e que a linha horizontal tenha sido construída sobre o plano de referência horizontal.

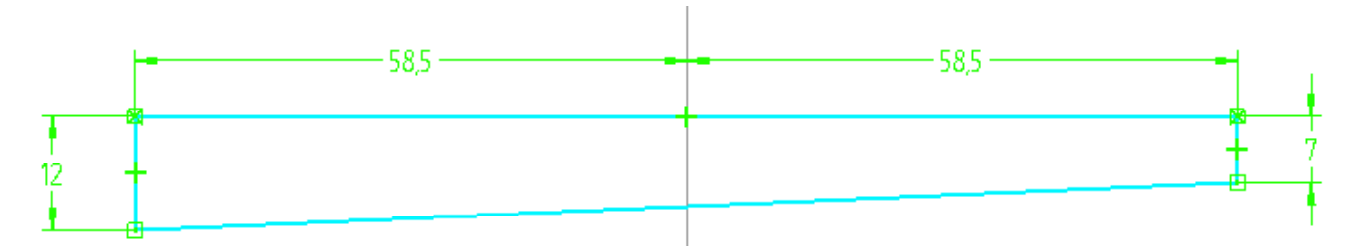

- 9. Selecione *Return* para concluir o perfil*.*
- 10. Na *Barra de Fita* selecione a opção *Symmetric Extent* e no campo *Distance* digite 70 mm.

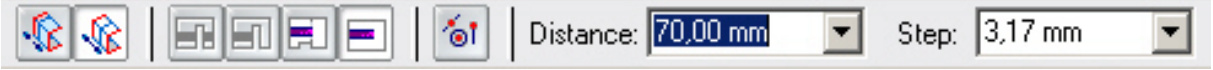

11. Selecione *Finish* para completar a operação.

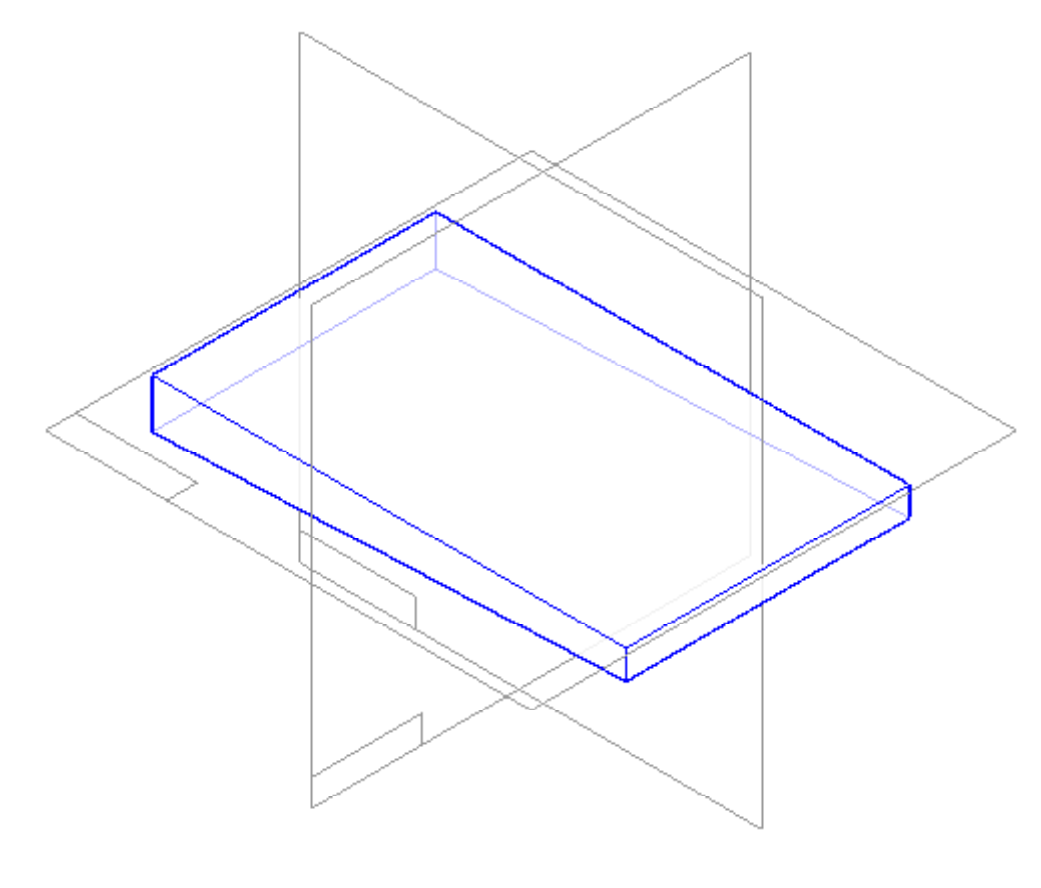

n

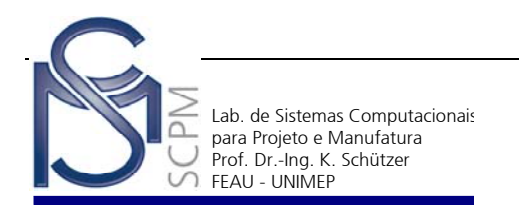

13. Selecione as três arestas mostradas na figura.

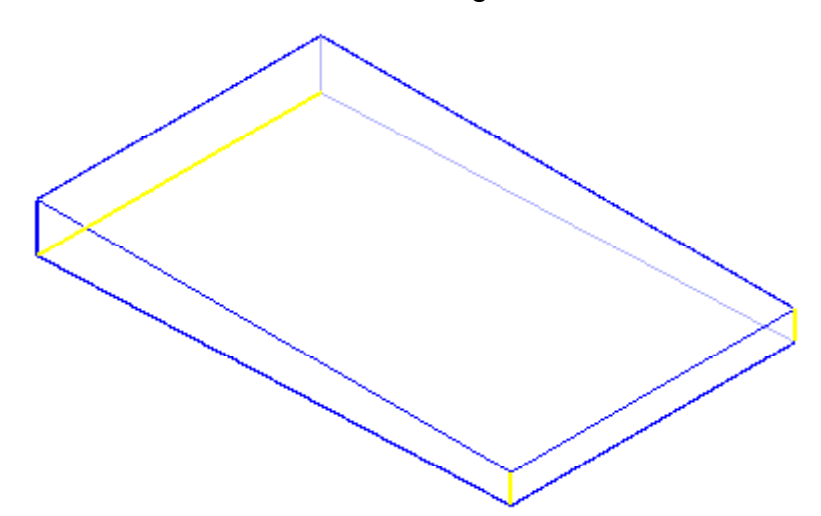

- 14. No campo *Radius* da *Barra de Fita* digite 8 mm e confirme em *Accept* .
- 15. Selecione *Preview* e *Finish* para completar a operação.

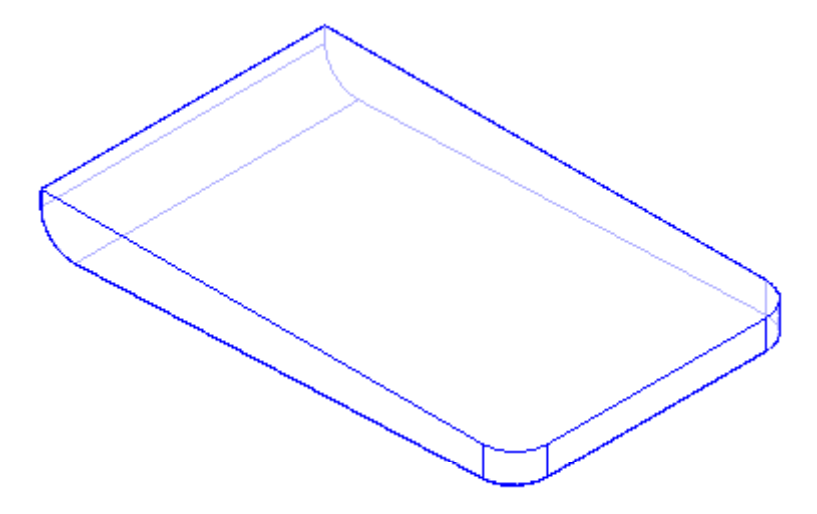

- 16. Na *Barra de Features* selecione o comando *Round* .
- 17. Na *Barra de Fita*, na opção *Select*, selecione a opção *Edge/Corner*.

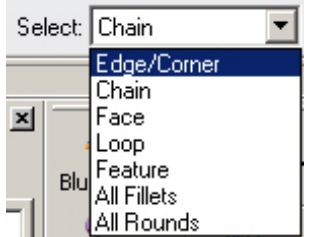

r.

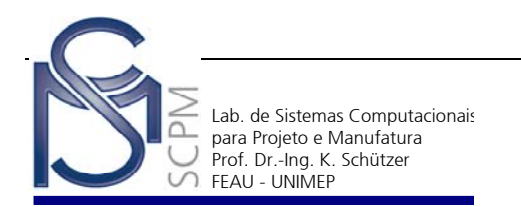

18. Selecione as duas arestas como mostrado na figura.

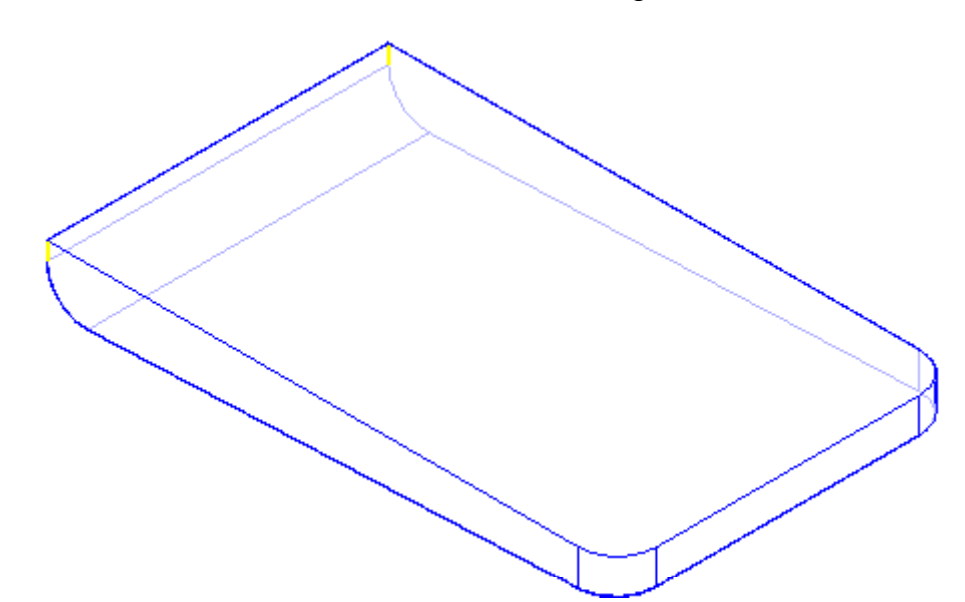

- 19. No campo *Radius* da *Barra de Fita* digite 5 mm e confirme em *Accept* .
- 20. Selecione *Preview* e *Finish* para completar a operação.

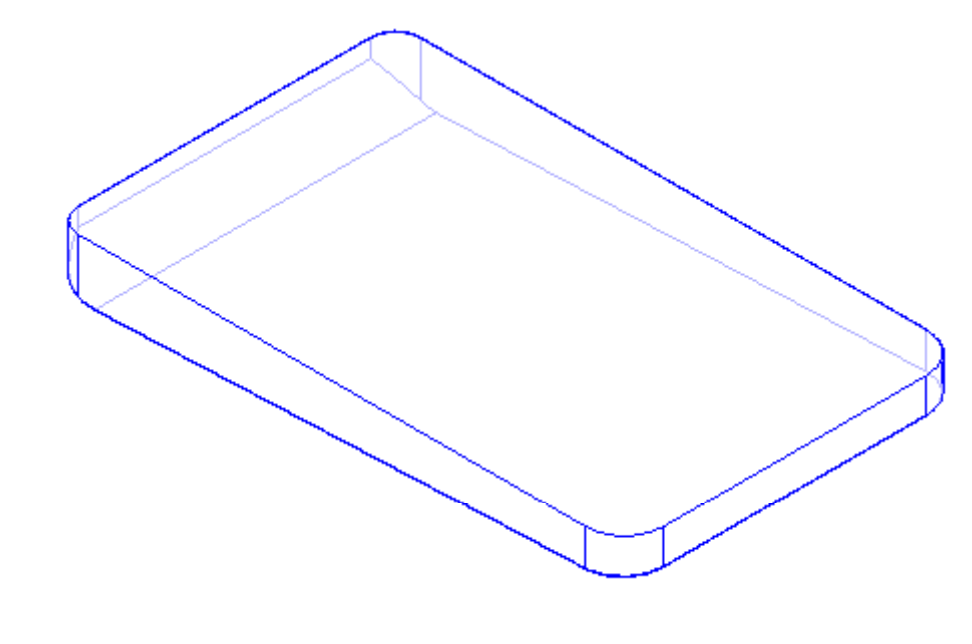

21. Na *Barra de Features* selecione o comando *Round* .

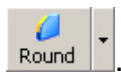

22. Selecione as arestas como mostrado abaixo.

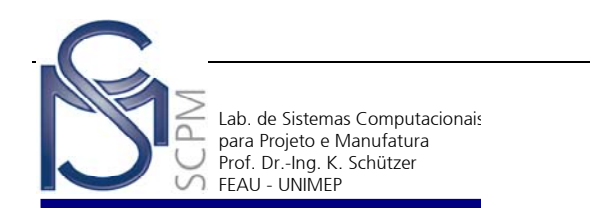

- 23. No campo *Radius* da *Barra de Fita* digite 3 mm e confirme em *Accept* .
- 24. Selecione *Preview* e *Finish* para completar a operação.

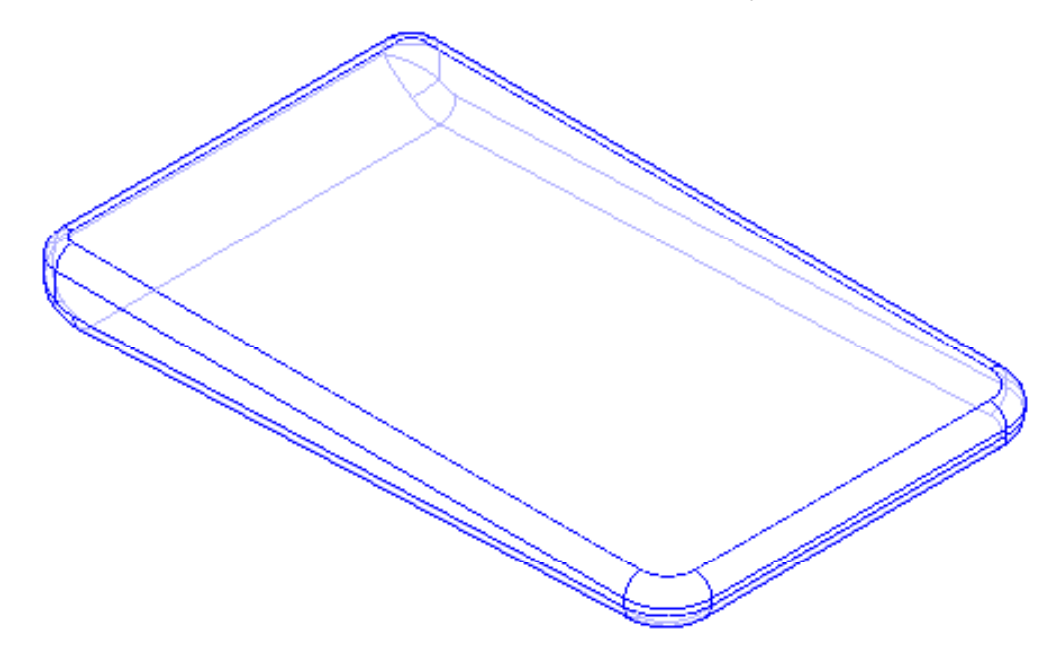

25. Selecione o comando *Thin Region* no submenu do comando *Thin Wall*.

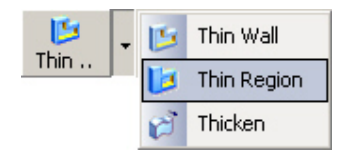

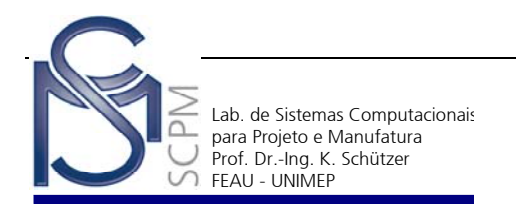

26. Na *Barra de Fita*, na opção *Select*, selecione a opção *Feature*.

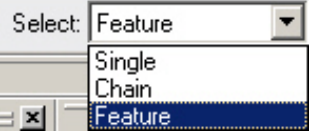

27. Selecione todas as features já construídas.

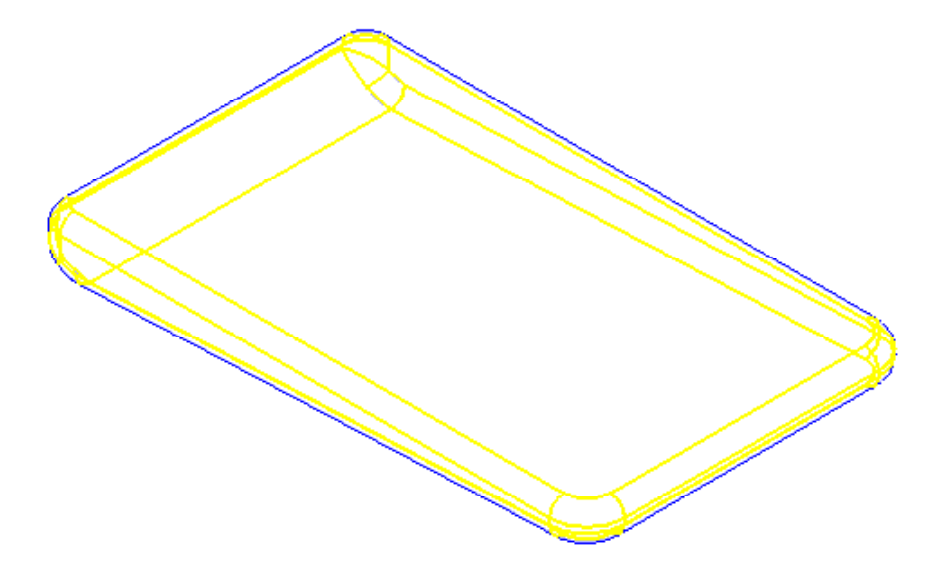

28. No campo *Common Thickness* da *Barra de Fita* digite 1 mm e confirme em *Accept* .

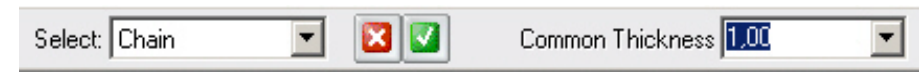

- 29. Selecione *Preview* e *Finish* para completar a operação.
- 30. Examine o resultado do comando *Thin Region*. Externamente o modelo sólido não sofreu nenhuma alteração, internamente criou-se uma parede de espessura 1mm partindo das faces exteriores do modelo, resultando num modelo sólido oco.

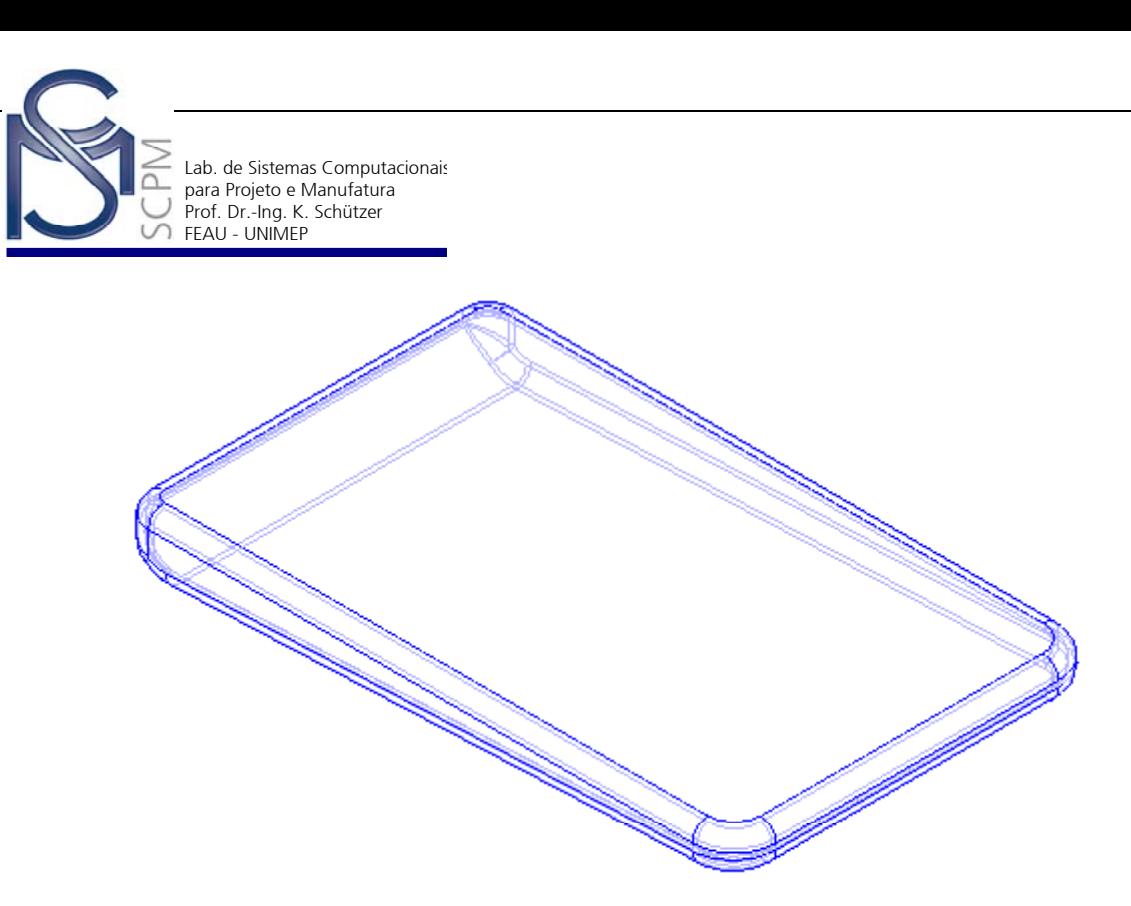

31. Utilizando o menu *Tools* e as opções *Show All* e *Sketches* ative a exibição do *Sketch* apresentado no início da construção deste exemplo.

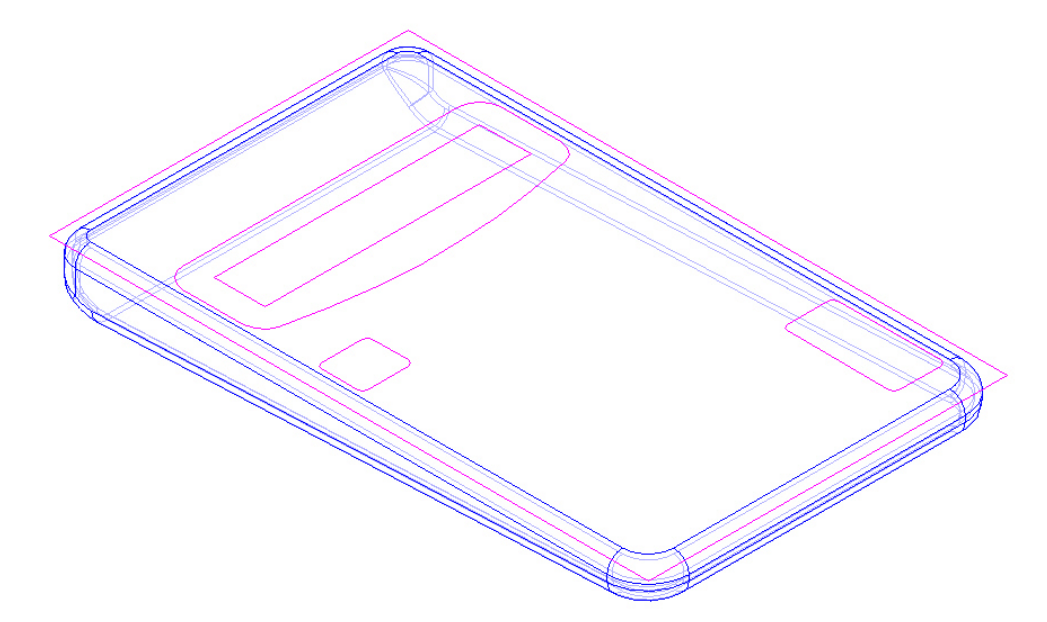

ø

- 32. Na *Barra de Features* selecione o comando *Cutout* .
- 33. Na *Barra de Fita* selecione a opção *Select From Sketch* .

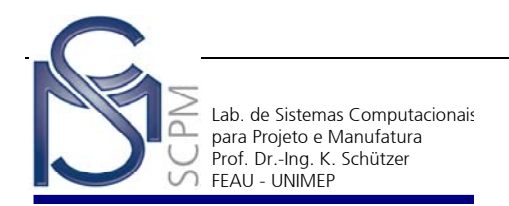

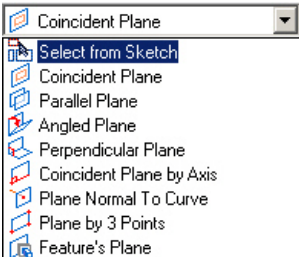

34. Selecione o elemento do *Sketch* conforme mostrado abaixo.

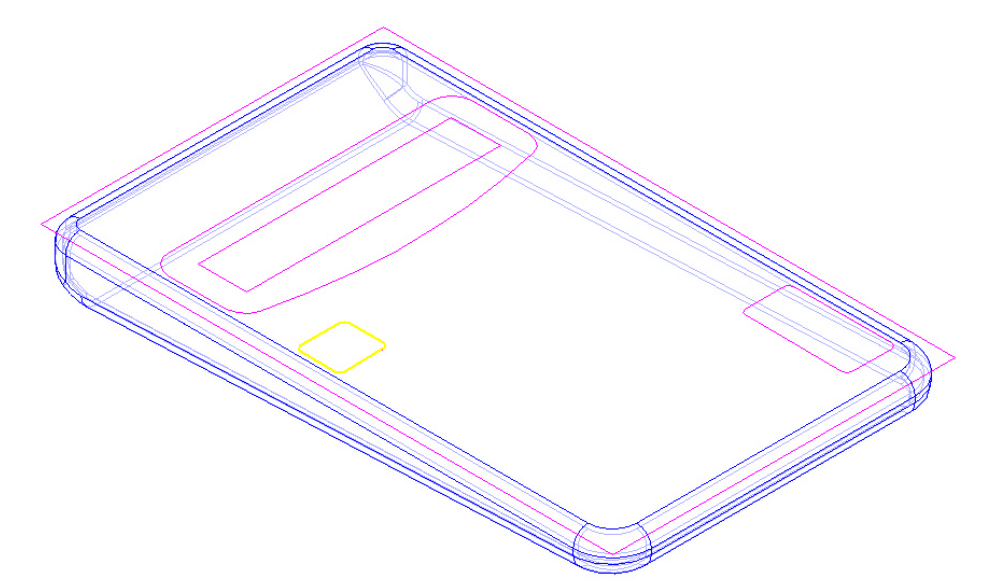

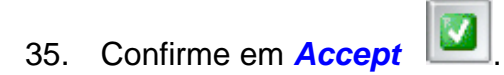

- 36. Na *Barra de Fita* selecione a opção *Through Next* .
- 37. Oriente o *Cutout* conforme indicado.

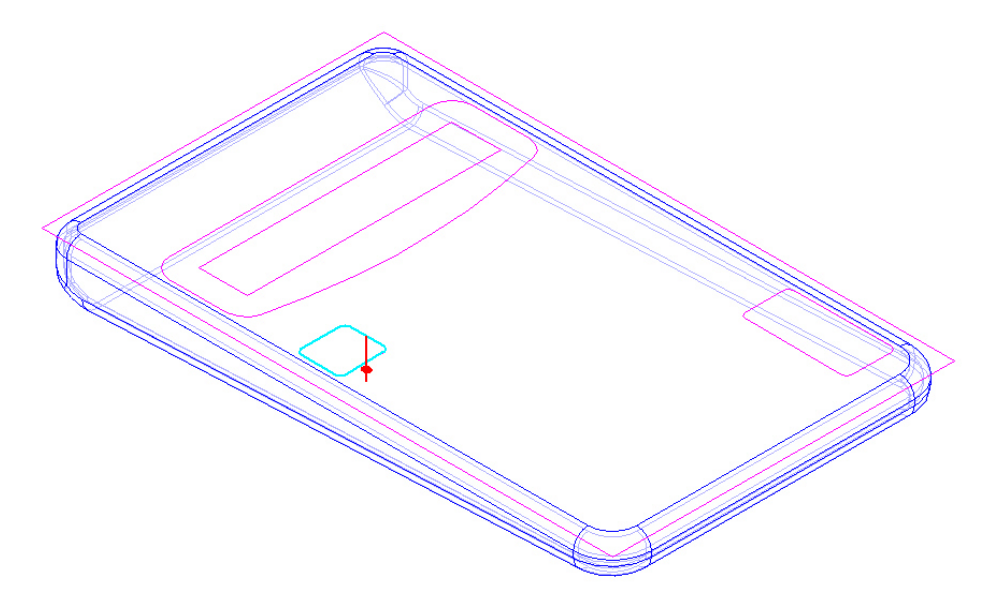

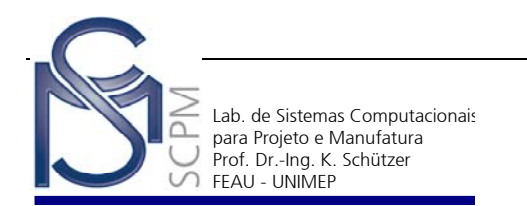

38. Encerre a operação com *Finish*.

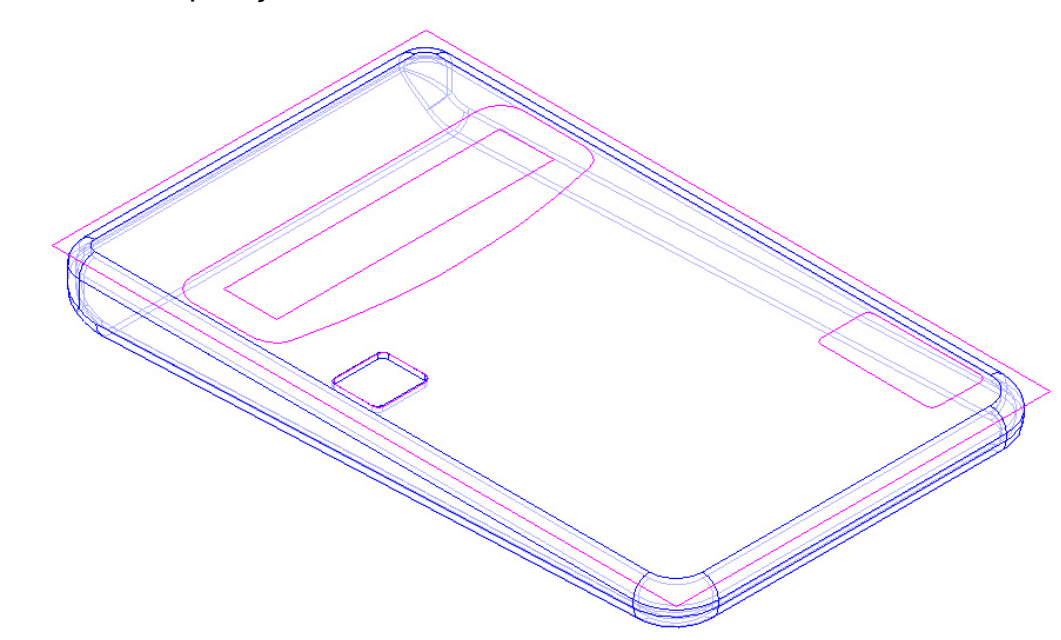

- ్య 39. Na Barra de *Features* selecione a opção *Pattern*
- 40. Na *Barra de Fita* slecione a opção *Smart* . No *Edge Bar* ou na área de construção selecione o *Cutout* que acabou de ser feito e confirme em *Accept*  .

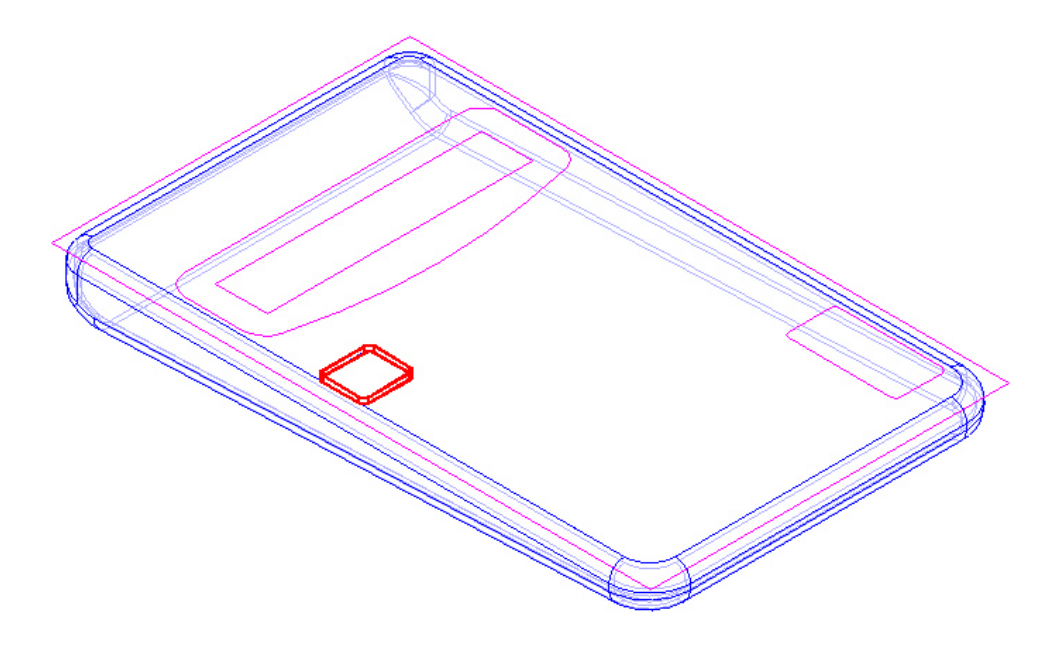

41. Selecione o plano superior da peça aonde se encontra o *Sketch*.

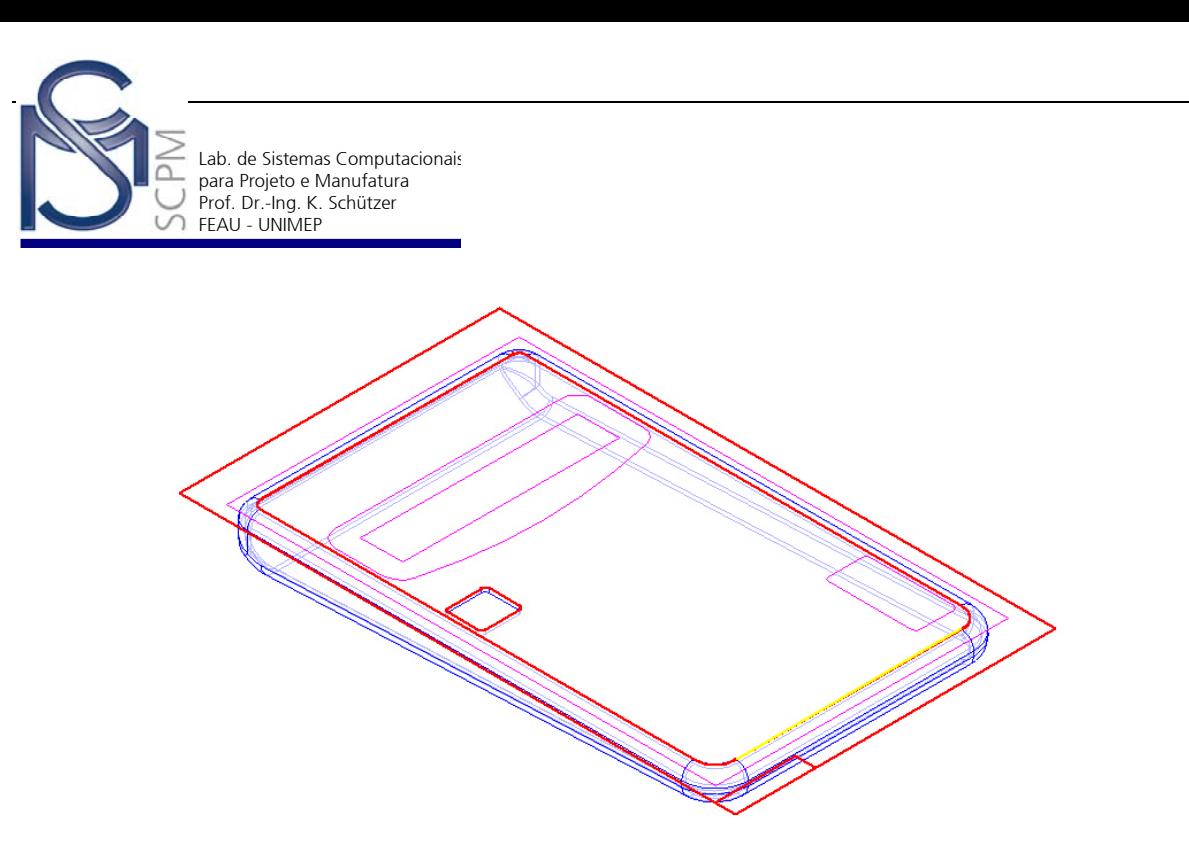

42. Na *Barra de Fita* em *Pattern Type* utilize a opção *Fit* e preencha os campos X=5; Y=56; Width=52 e Heigth=51.

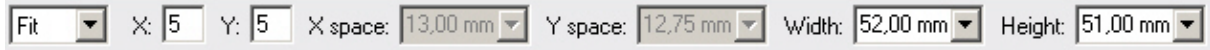

43. Posicione o cursor no centro do retângulo passando o cursor sobre dois lados adjacentes esperando os dois lados ficarem destacados e em seguida dê um clique com botão esquerdo do mouse para posicionar o primeiro ponto do retângulo do Pattern.

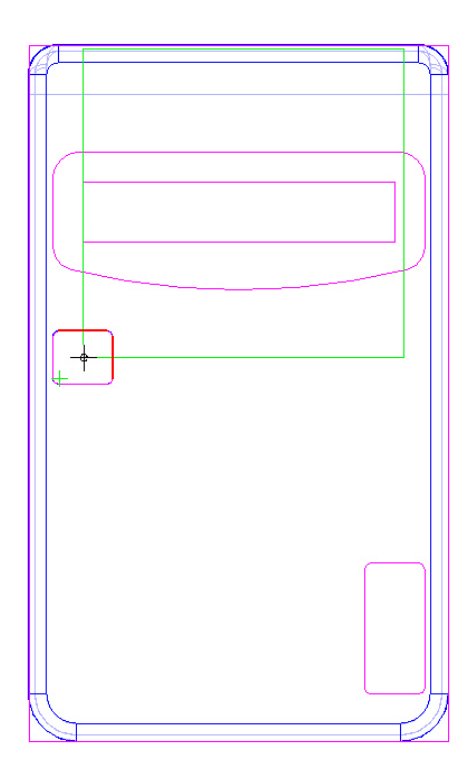

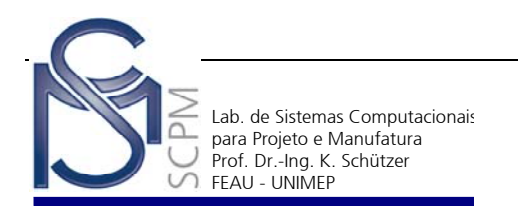

44. Com o mouse, posicione o segundo ponto do retângulo como a figura abaixo.

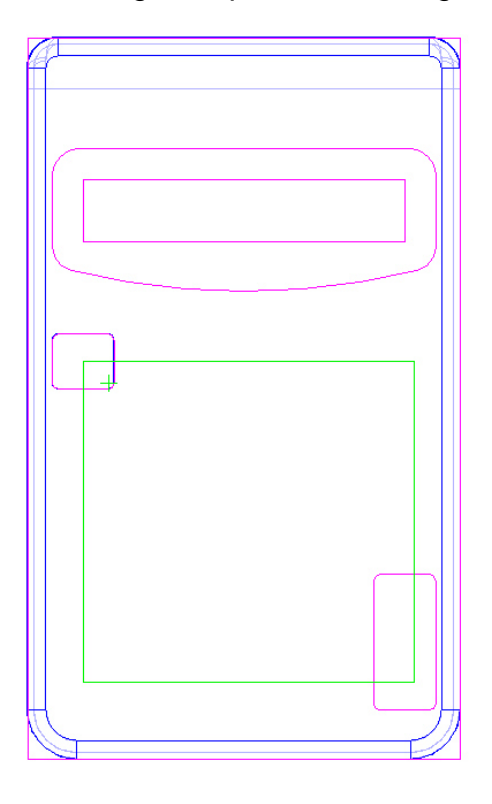

45. Ainda na *Barra de Fita* selecione o botão *Suppress Occurrence* e selecione os dois pontos do canto inferior direito destacado na figura abaixo.

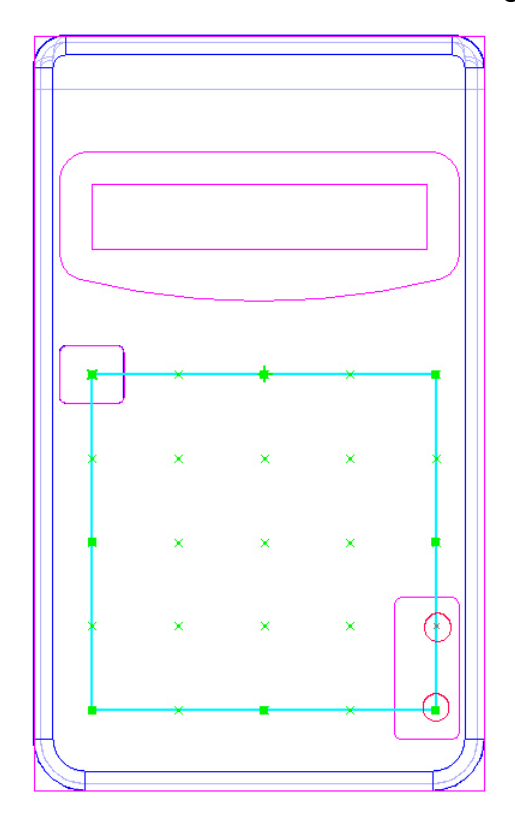

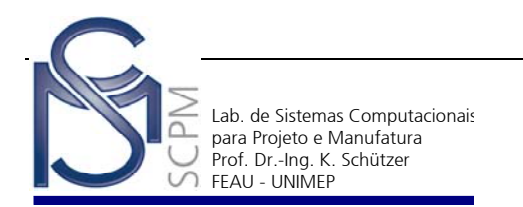

46. Confirme em *Return* e finalize em *Finish.*

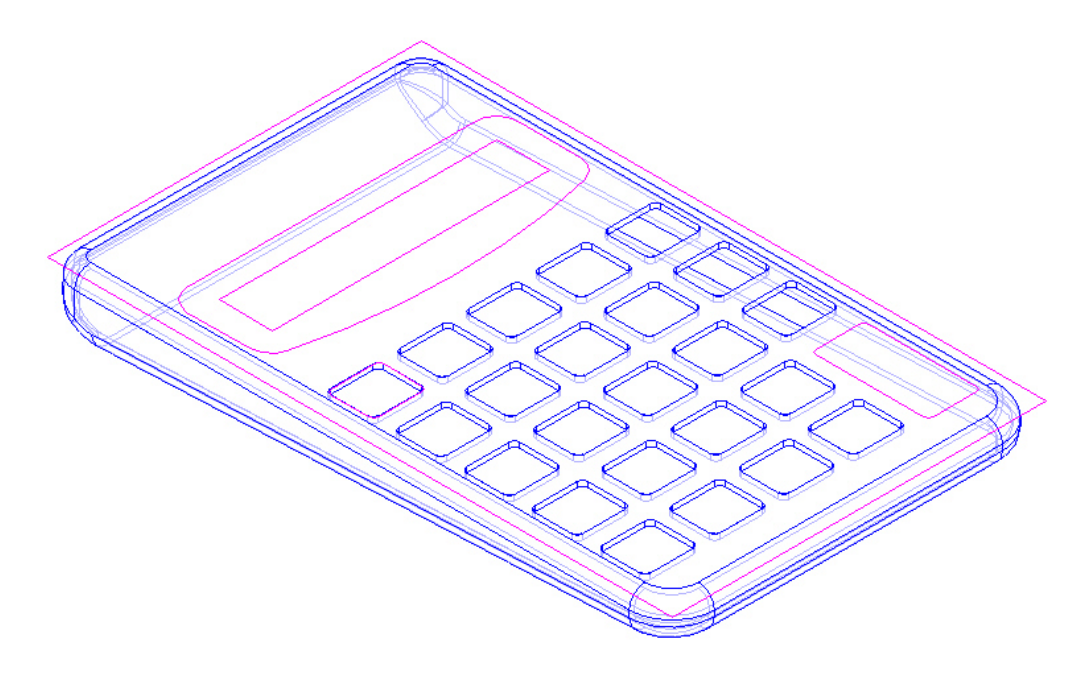

- 画 47. Na *Barra de Features* selecione o comando *Cutout* .
- 48. Na *Barra de Fita* selecione a opção *Select From Sketch*

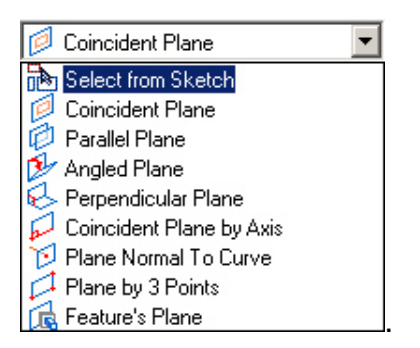

49. Selecione os elementos do *Sketch* como mostrado abaixo.

**Nota:** os elementos do *Sketch* que deverão ser selecionados são os que resultarão no alojamento do botão maior e do visor da calculadora.

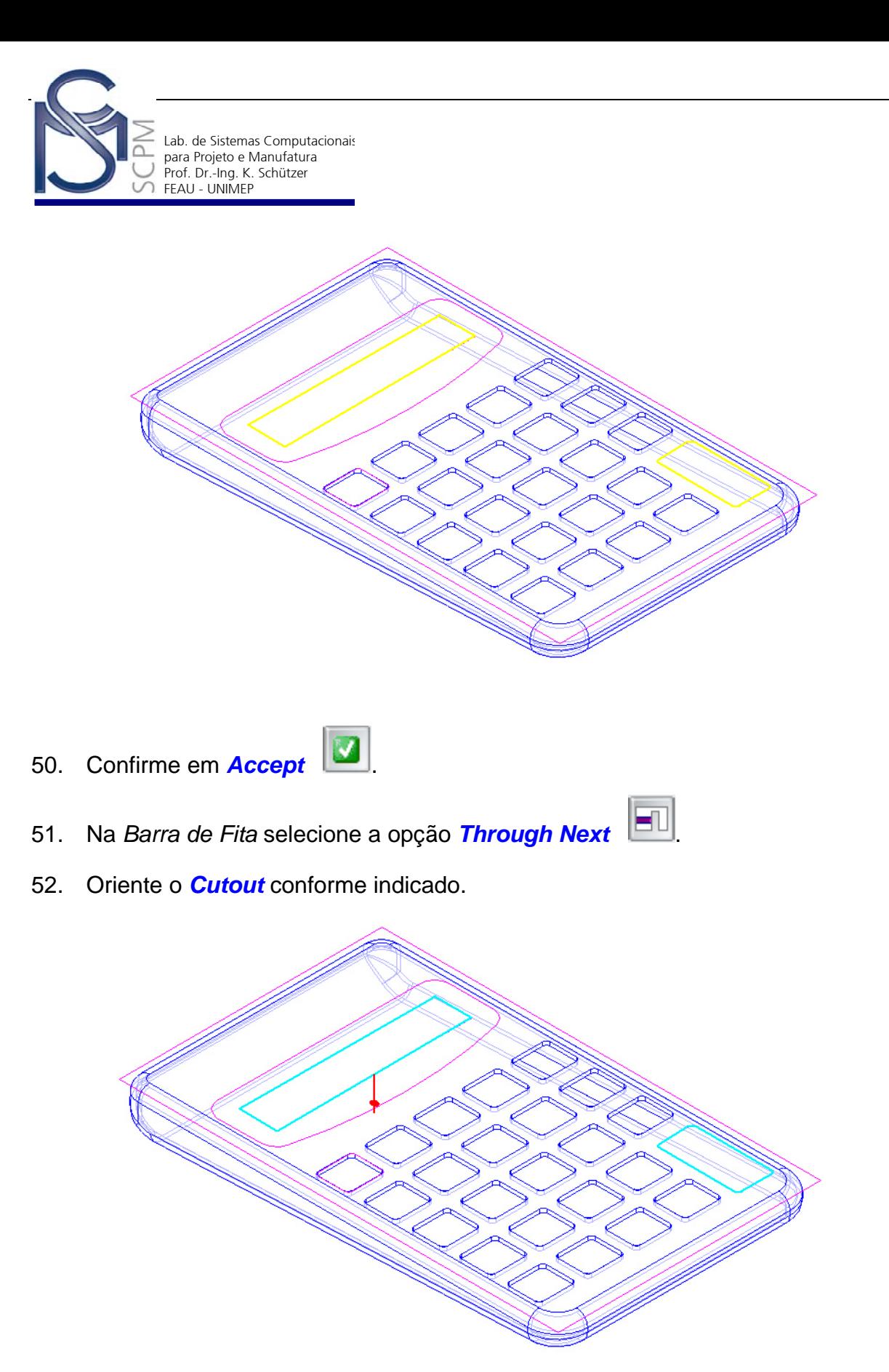

53. Encerre a oeração com *Finish*.

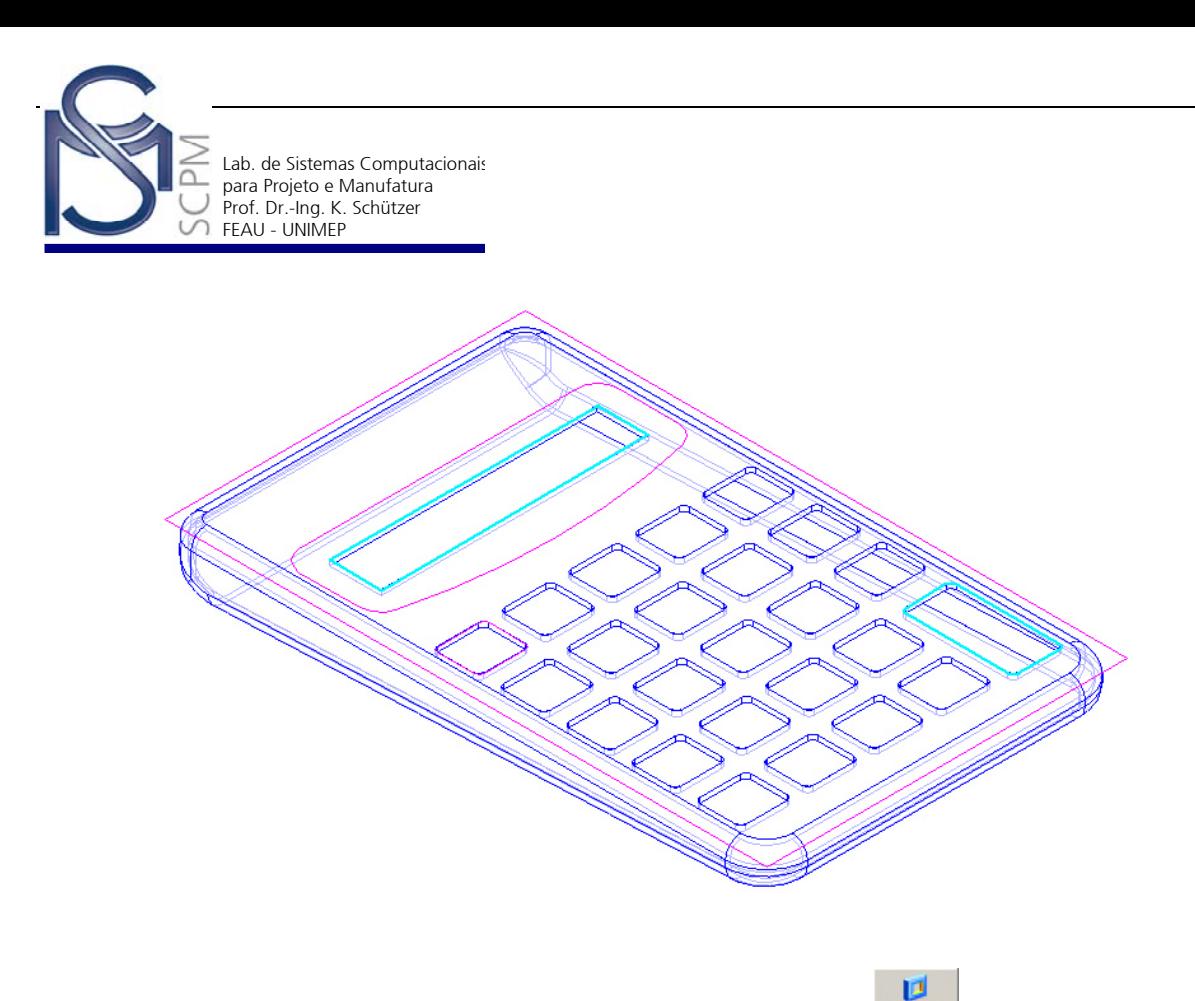

- 54. Na *Barra de Features* selecione o comando *Cutout* .
- 55. Na *Barra de Fita* selecione a opção *Select From Sketch*.

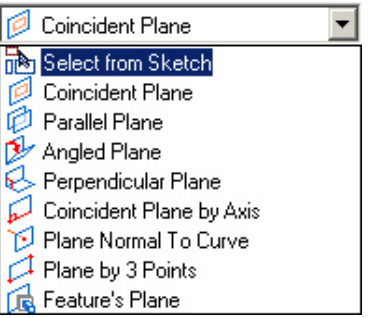

56. Selecione o perfil do *Sketch* que envolve o visor da calculadora conforme mostrado abaixo e confirme com *Accept* .

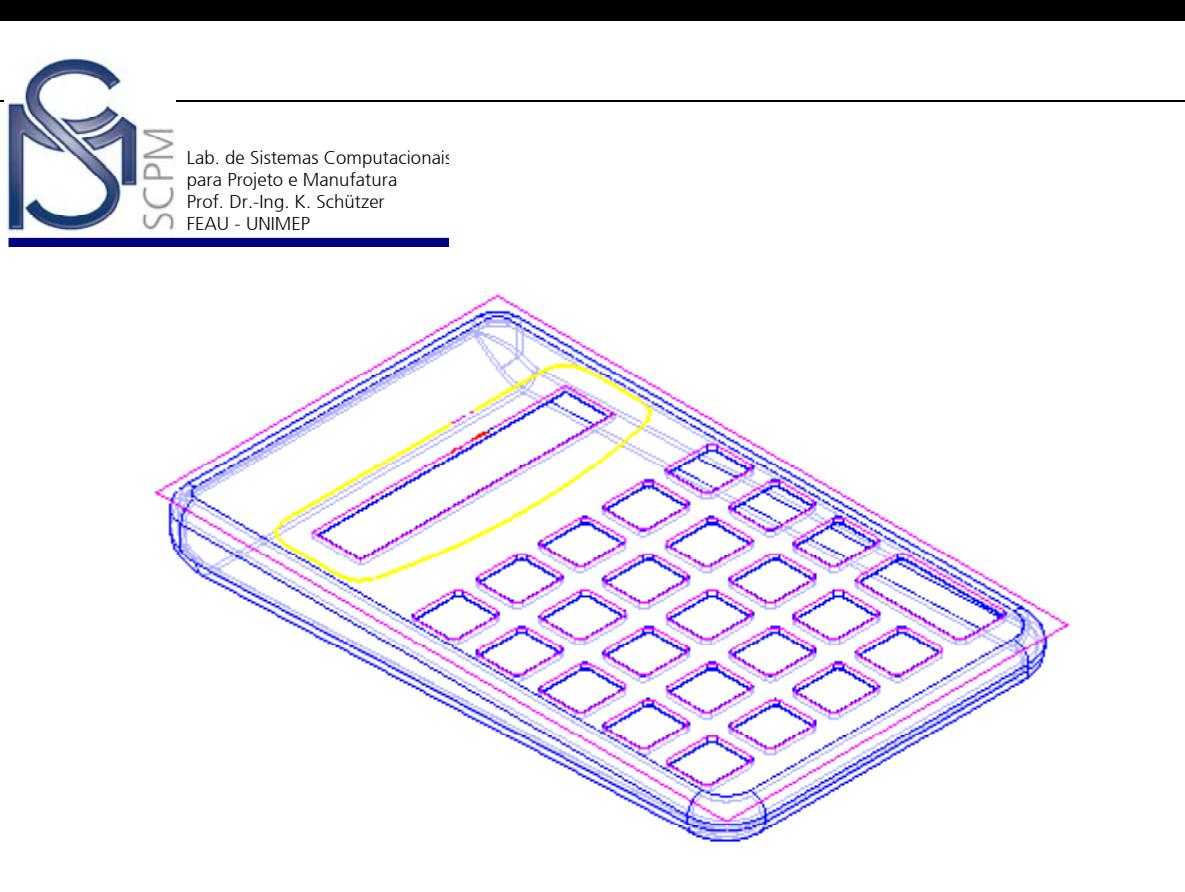

57. Na *Barra de Fita*, no campo *Distance* digite 0,5 mm e oriente o *Cutout* para retirar material do lado de baixo do perfil selecionado.

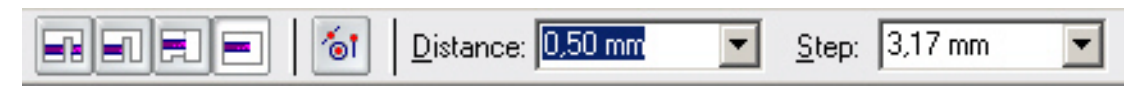

58. Encerre a operação com *Finish*.

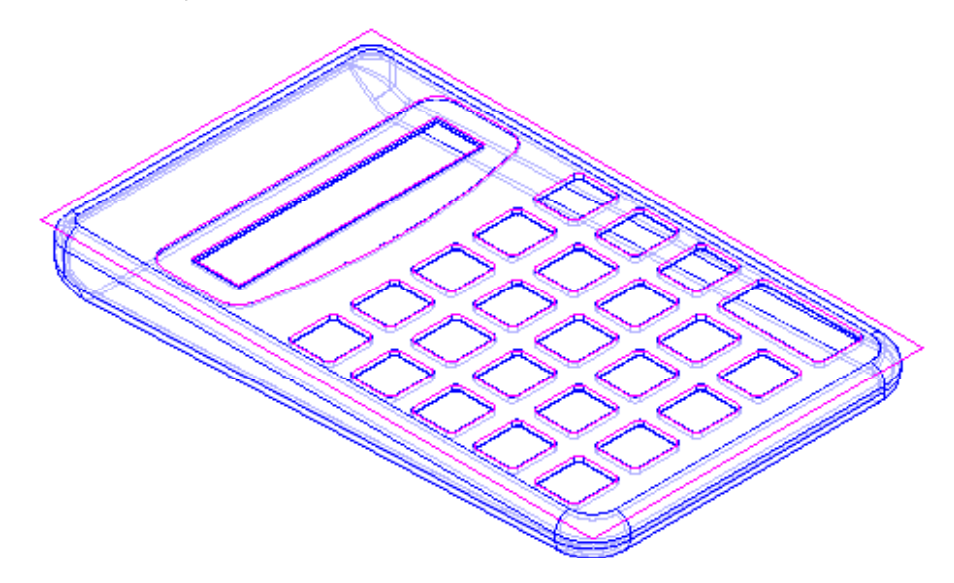

- 59. Neste momento temos a geometria do modelo sólido completa. Iremos agora dividir o modelado atual em dois outros modelos em arquivos distintos.
- 60. Iniba novamente a exibição do *Sketch* selecionando *Tools*, *Hide All* , *Sketches*.

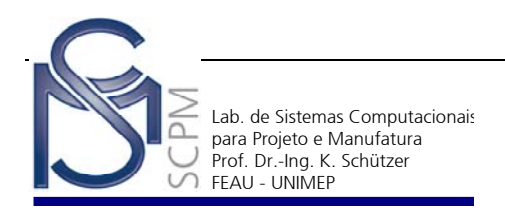

- 61. Na *Barra de Ferramentas Constructions* selecione o comando *Extruded*  ◆ *Surface* Extrud..
- 62. Selecione o plano de referência *x z plane*.

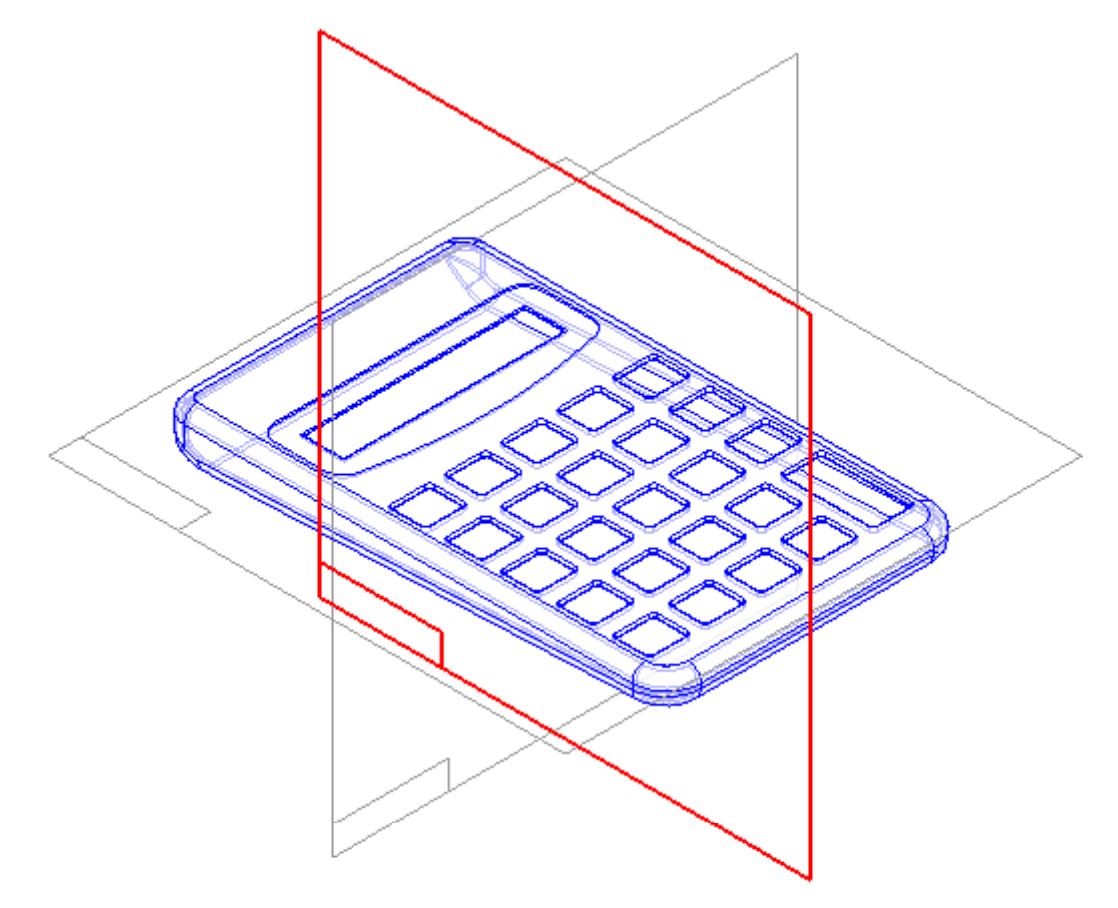

63. Construa uma linha horizontal paralela ao plano de referência horizontal como demonstrado. O importante é que o comprimento da linha é maior que o do modelo.

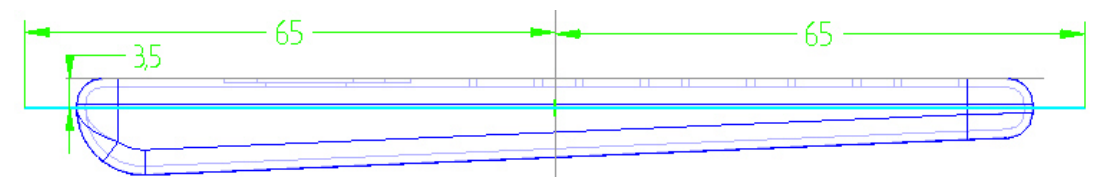

64. Confirme com *Return*.

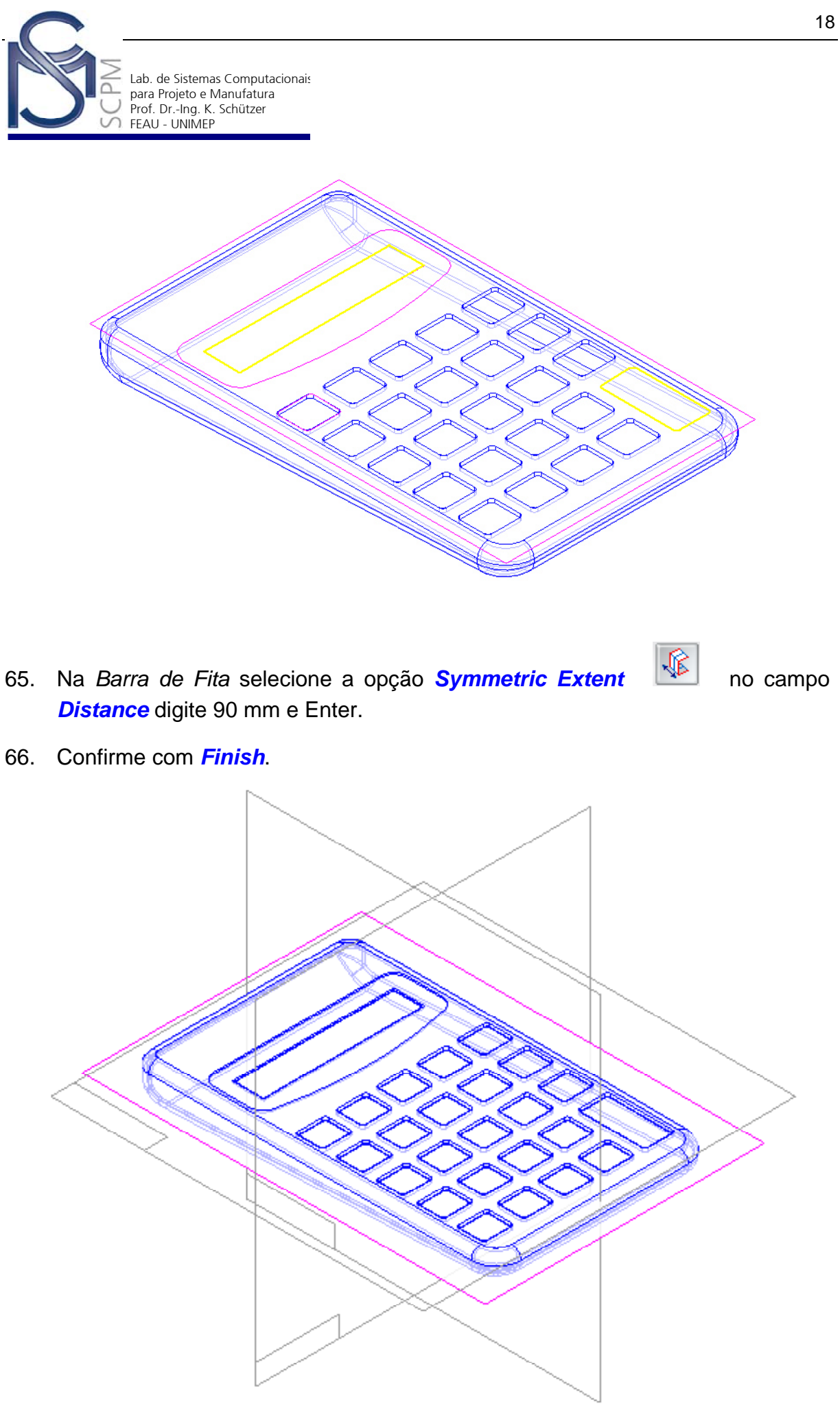

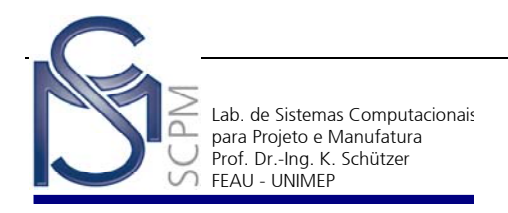

- 67. Na *Barra de Ferramentas Surfacing* selecione o comando *Divide Part*  ù Divide.. .
- 68. A seguinte mensagem será exibida informando ao usuário que o arquivo atual deverá ser salvo antes de prosseguir. Responda *OK*.

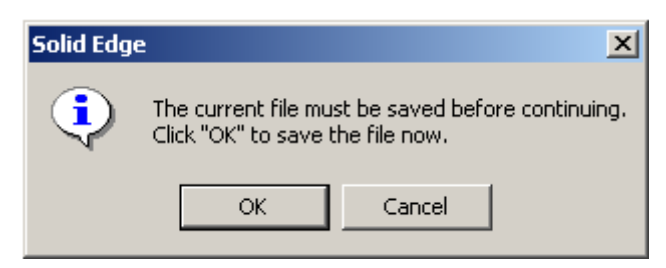

69. Selecione a *Surface* construída anteriormente (veja figura abaixo).

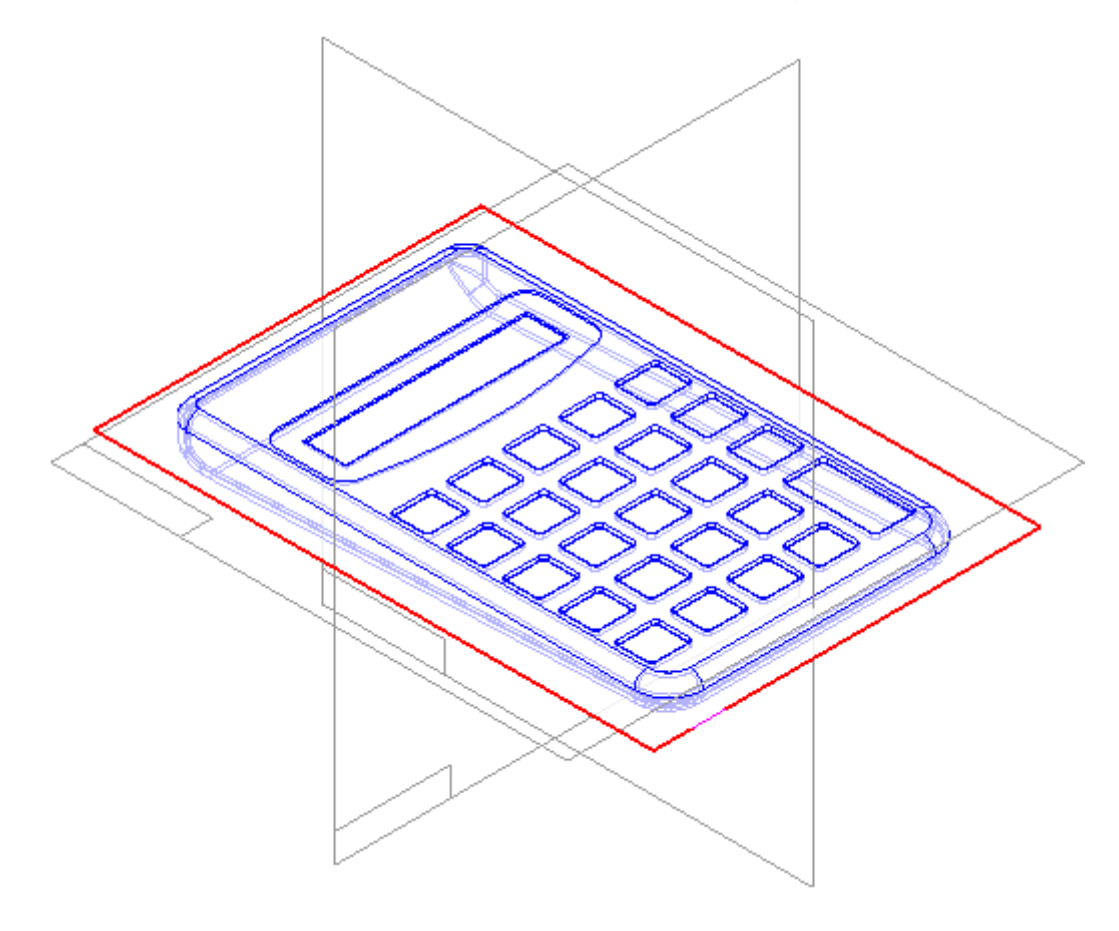

70. Oriente a seta para baixo da *Surface* e confirme com o botão esquerdo do mouse.

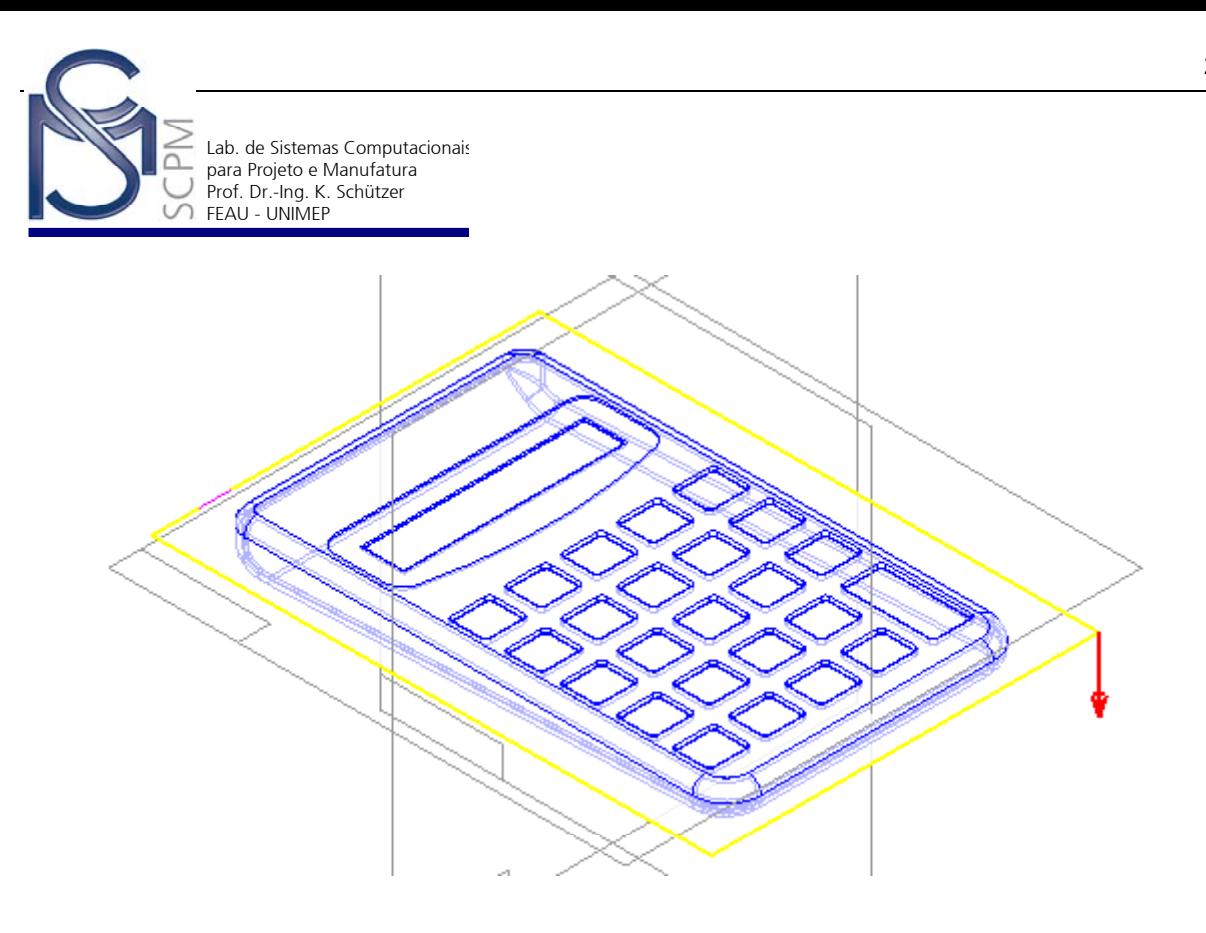

71. Nesse momento apenas a porção do modelo sólido que estava sob a *Surface* será exibida.

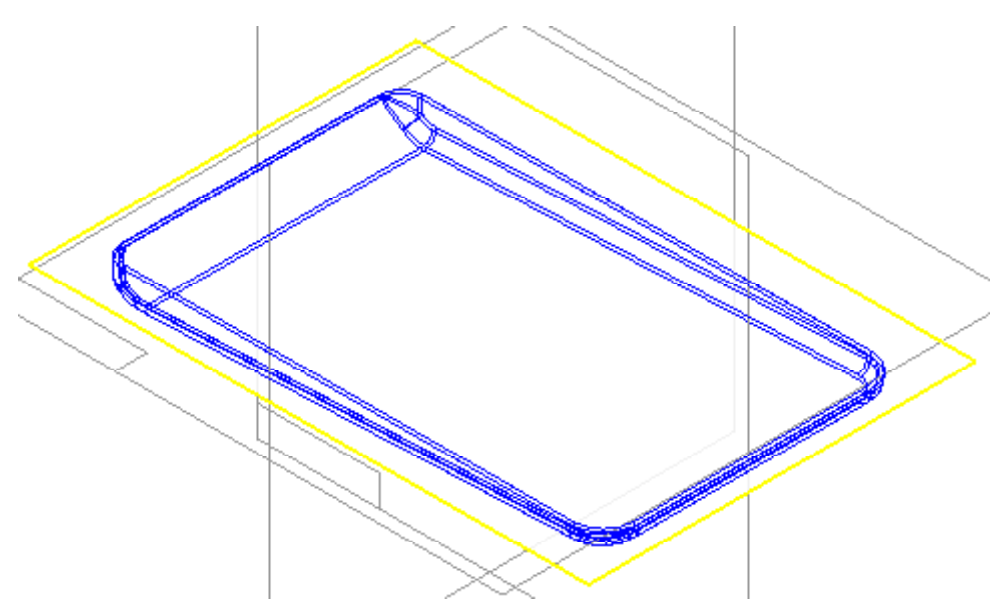

- 72. Na *Barra de Fita* selecione *Finish*.
- 73. A caixa de diálogo do comando *Divide Part* irá aparecer novamente.

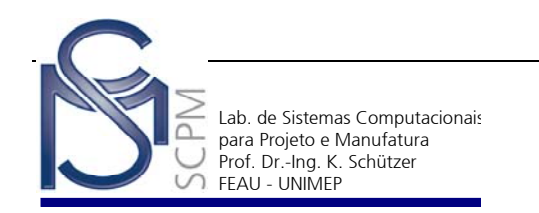

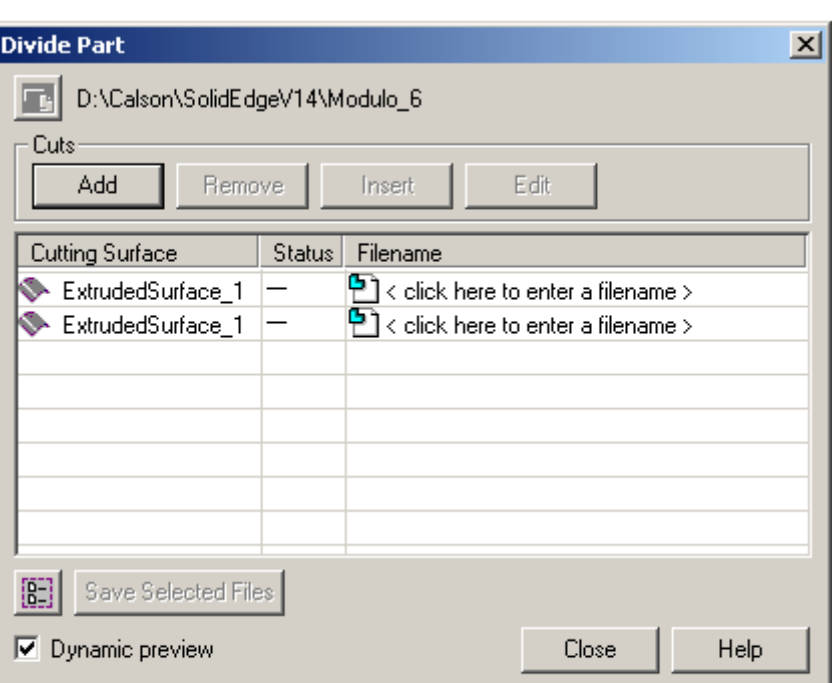

74. Digite na coluna *Filename* da caixa de diálogo novos nomes para os dois arquivos que serão gerados automaticamente. Chame os de *Base.par* e *Teclado.par*

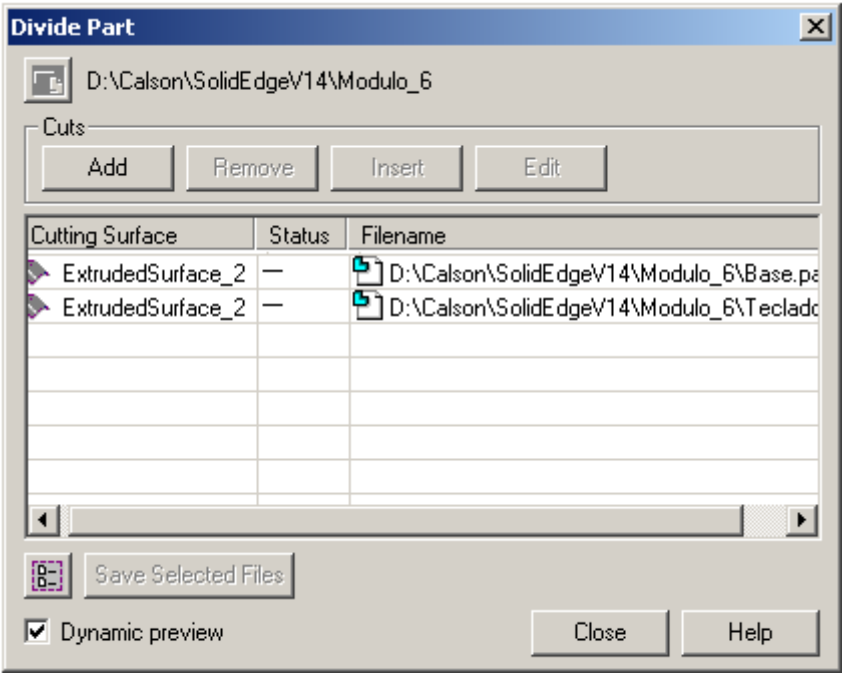

75. Selecione o comando **Select All e** a seguir o comando **Save Selected** *Files*.

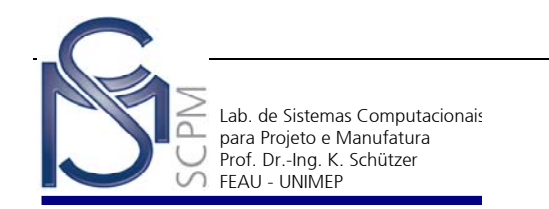

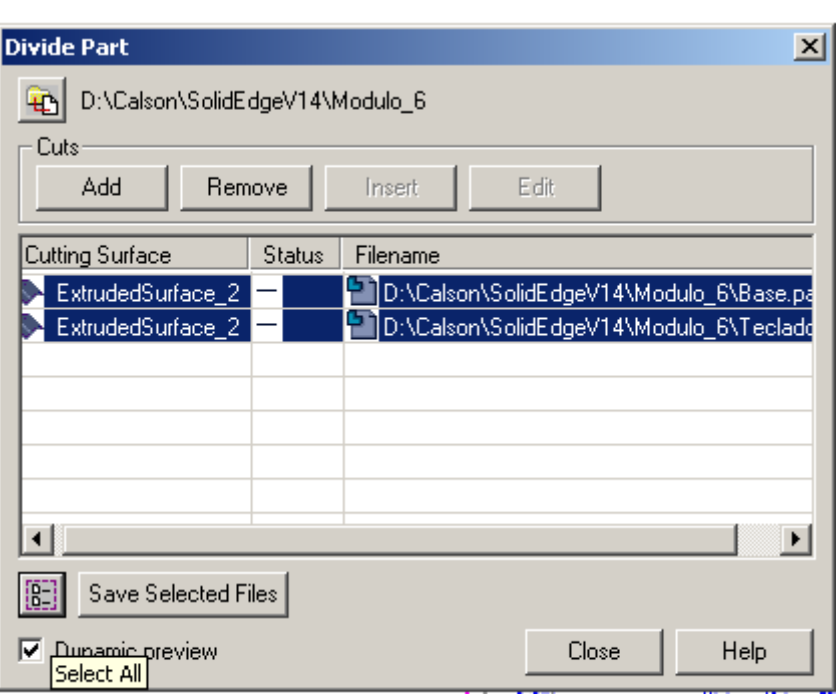

76. Após os arquivos serem salvos a caixa de diálogo deverá estar com as informações indicadas abaixo. Selecione *Close* para fechar a caixa de diálogo.

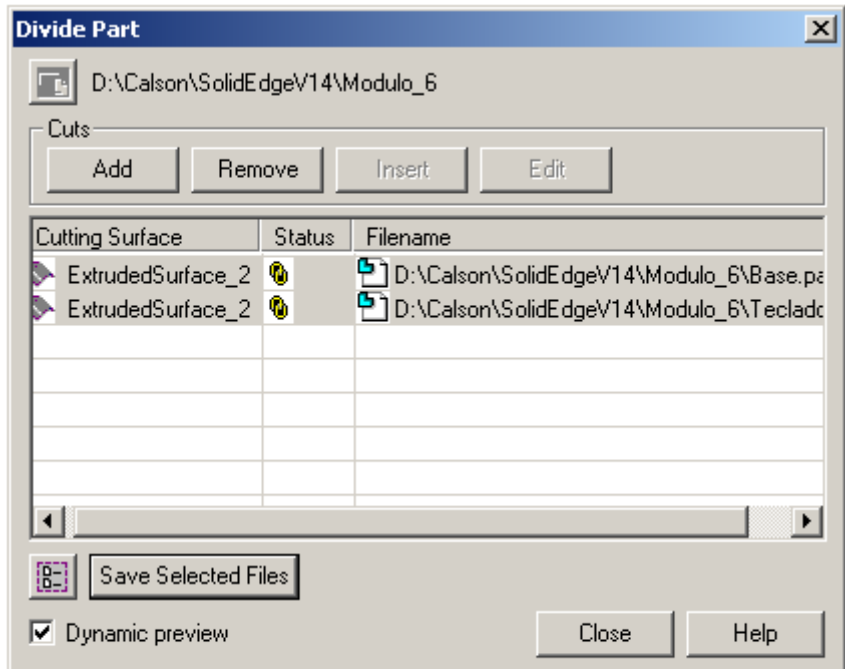

- 77. Feche o arquivo atual.
- 78. Abra e examine os arquivos *Base.par* e *Teclado.par* gerados com o comando *Divide Part*.

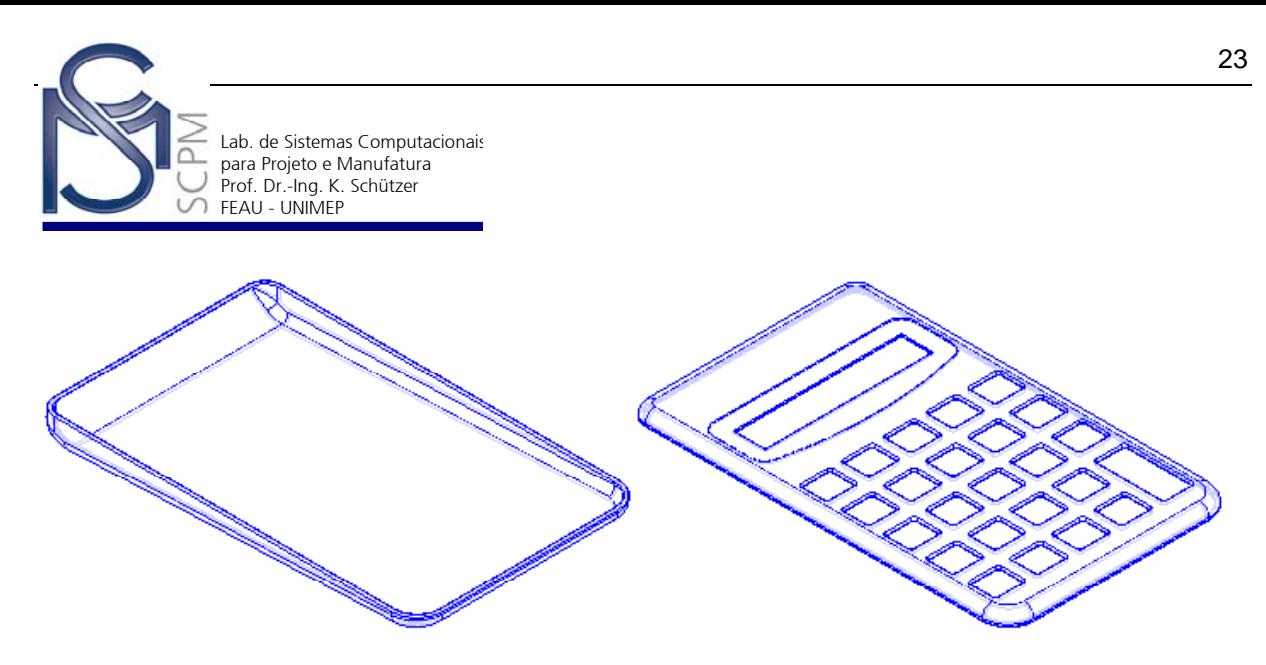

79. A atividade esta completa.

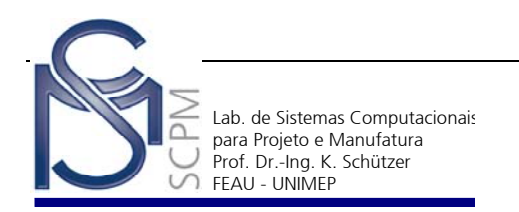

## **14 Construindo uma Engrenagem Cilíndrica de Dentes Retos.**

Neste exemplo você criará a engrenagem abaixo.

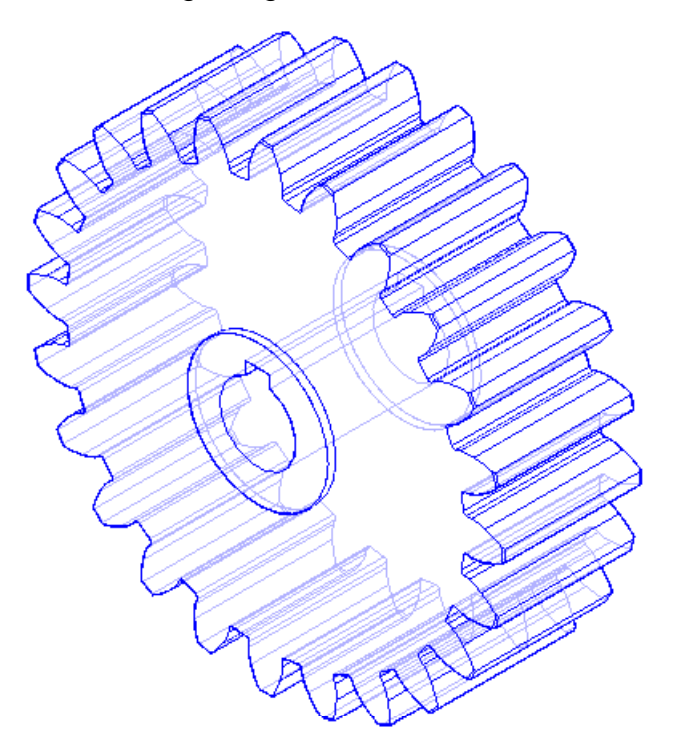

- 1. Abra o ambiente *Solid Part*.
- 2. Na *Barra de Feature*, selecione o comando *Sketch .*

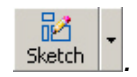

3. Selecione no plano de referência *y – z plane*.

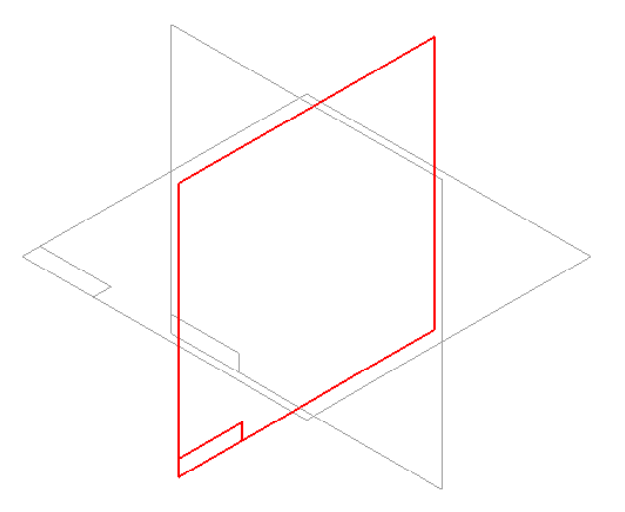

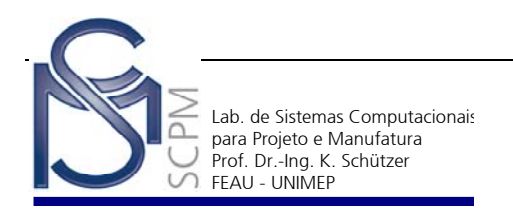

4. Crie o perfil e a linha de construção mostrado abaixo. Certifique-se de que as linhas verticais estejam simétricas em relação ao plano de referência vertical.

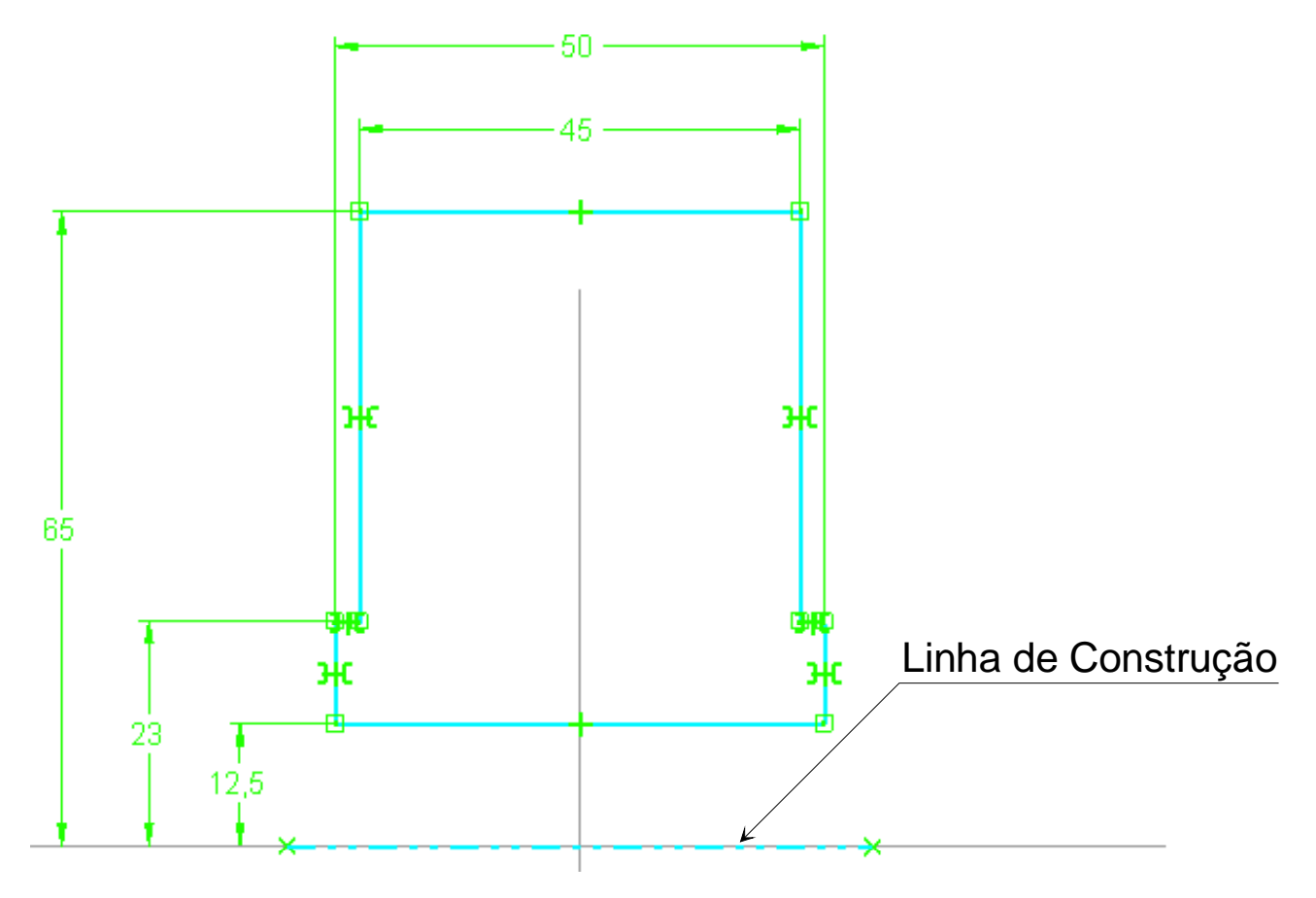

- 5. Selecione *Return* para concluir o perfil*.*
- 6. Selecione o comando *Revolved Protrusion* .

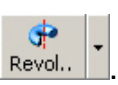

7. Na *Barra de Fita* selecione a opção *Select From Sketch* .

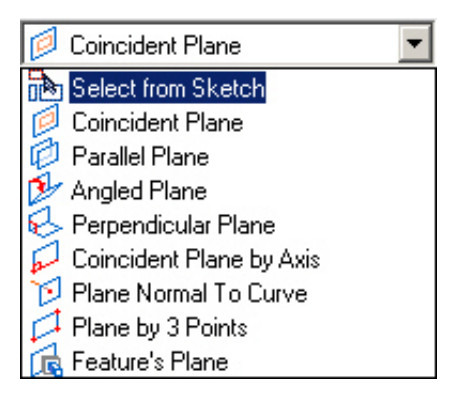

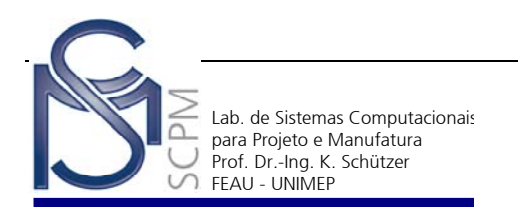

8. Selecione o perfil como mostrado abaixo e confirme com **Accept** 4.

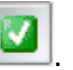

- 9. Selecione a linha de construção como eixo de revolução e a opção *Revolved 360°* .
- 10. Encerre a operação com *Finish*.

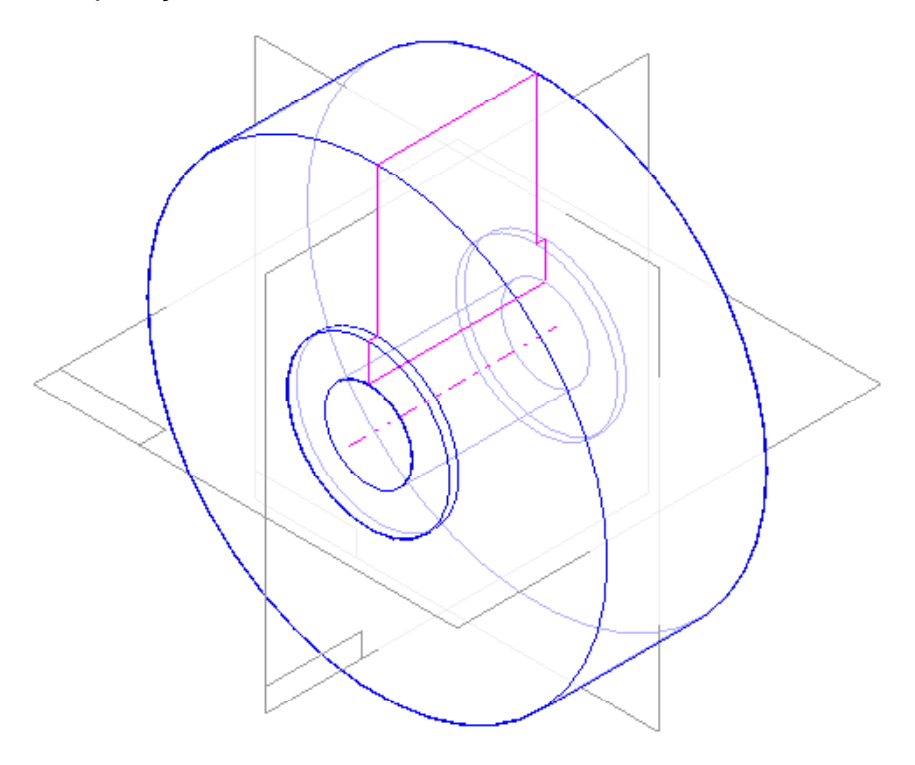

11. Agora você criará um novo *Sketch* para construir o perfil do dente da engrenagem.

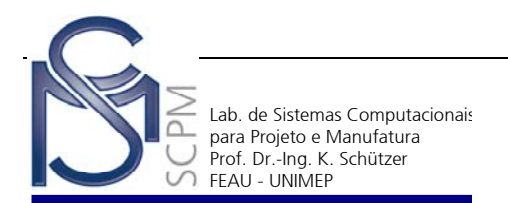

Nota: Utilizaremos o Odontógrafo de Grant<sup>2</sup> para o traçado aproximado de perfis de dentes de engrenagem. Devemos dispor de alguns dados da engrenagem, tais como: número de dentes, módulo e ângulo de pressão. Com estes dados iniciais, calculamos alguns valores como mostra a tabela abaixo e com eles iniciamos a construção do perfil do dente da engrenagem.

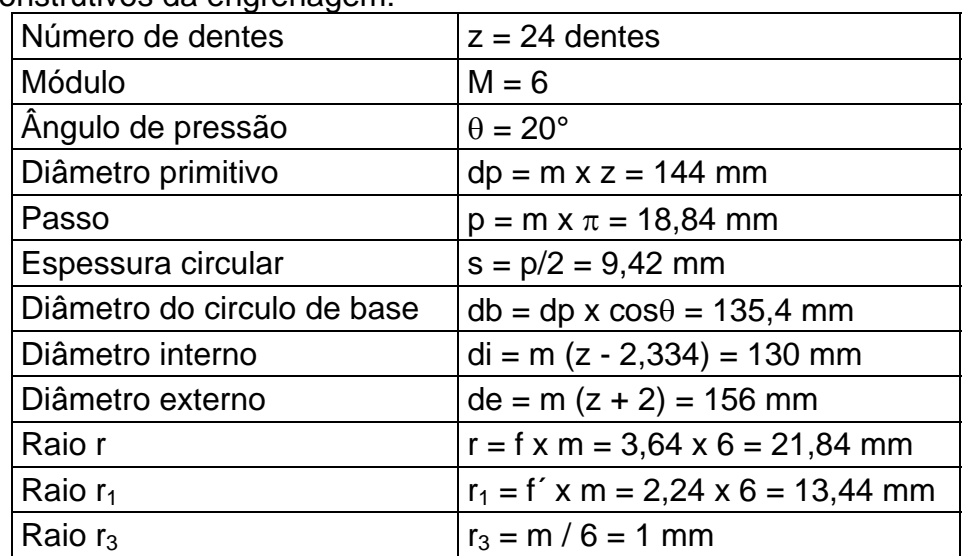

Dados construtivos da engrenagem:

**Nota:** os valores dos coeficientes (f = 3,64) e (f´ = 2,24) são obtidos em função do número de dentes da engrenagem como demonstra a tabela abaixo.

| N° de Dentes | <b>Coeficientes</b> |              | N° de Dentes |      |
|--------------|---------------------|--------------|--------------|------|
| z            | f                   | $f^{\prime}$ | z            |      |
| 8            | 2,10                | 0,45         | 27           |      |
| 10           | 2,28                | 0,69         | 28           |      |
| 11           | 2,40                | 0,83         | 29           |      |
| 12           | 2,51                | 0,96         | 30           |      |
| 13           | 2,62                | 1,09         | 32           |      |
| 14           | 2,72                | 1,22         | 32           |      |
| 15           | 2,82                | 1,34         | 34           |      |
| 16           | 2,92                | 1,46         | 35           |      |
| 17           | 3,02                | 1,58         | 36           |      |
| 18           | 3,12                | 1,69         | 37-40        |      |
| 19           | 3,22                | 1,79         | $41 - 45$    |      |
| 20           | 3,32                | 1,89         | 46-51        | 5,06 |
| 21           | 3,41                | 1,98         | 52-60        | 5,74 |
| 22           | 3,49                | 2,06         | 61-70        | 6,52 |
| 23           | 3,57                | 2,15         | 71-90        | 7,72 |
| 24           | 3,64                | 2,24         | 91-120       | 7,78 |
| 25           | 3,71                | 2,33         | 121-180      |      |
| 26           | 3,78                | 2,42         | 181-360      |      |

l <sup>2</sup> ProvEnzA, F.: Desenhista de Máquinas. Editora F. Provenza, 46ª Edição, 1991.

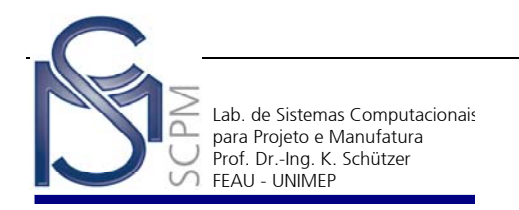

- 12. Selecione o comando *Sketch* .
- 13. Selecione o plano de referência *x z plane*.

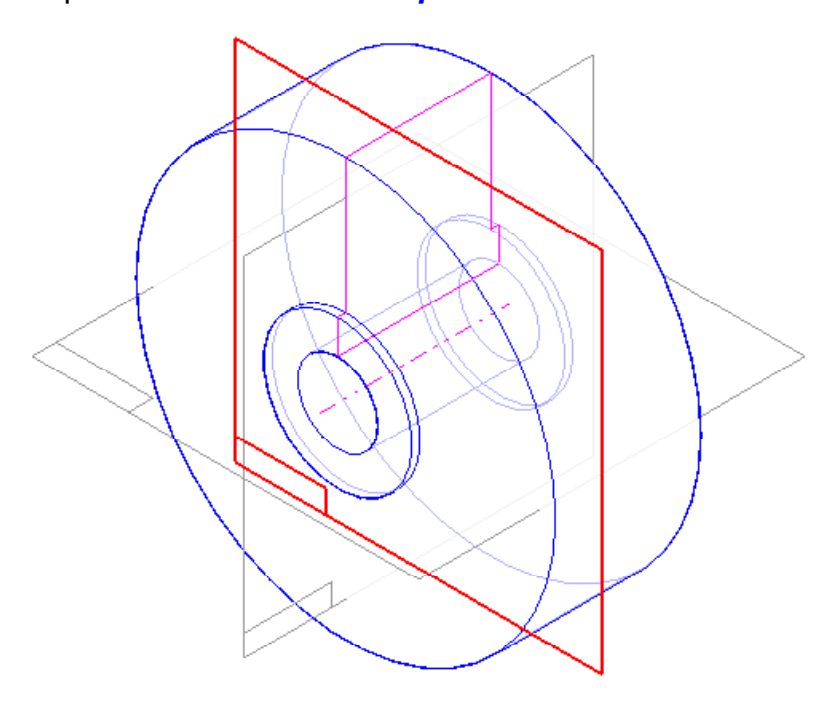

14. Construa quatro circunferências com os valores dos diâmetros da engrenagem: di, db, dp e de. Certifique-se que os centro das circunferências estejam todos no *midpoint* do plano de referência horizontal.

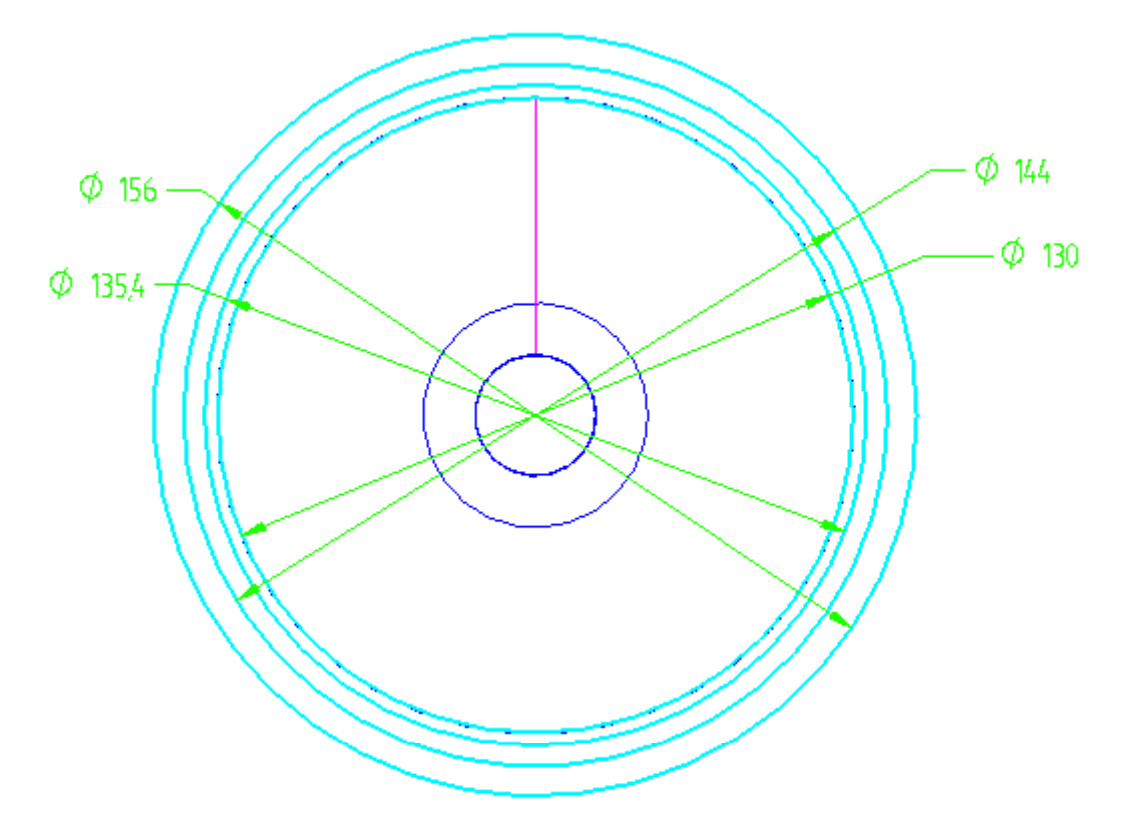

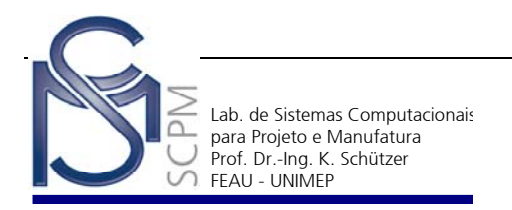

15. Construa com a dimensão indicada (s = 9,42 mm) uma linha *horizontal* com seus extremos conectados a circunferência do diâmetro primitivo dp = 144 mm. Esta linha define a espessura circular do dente.

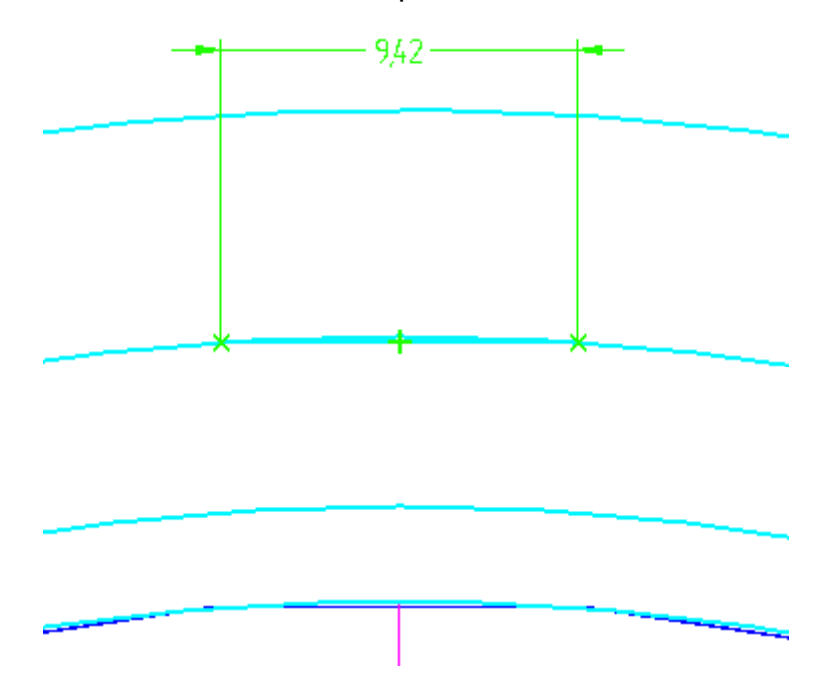

16. Na *Barra de Ferramentas Draw* selecione o comando *Arc by Center* .

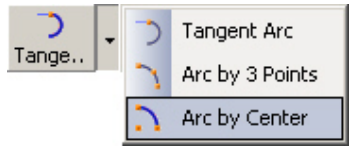

17. Construa um arco com o valor de r = 21,84 mm conforme mostrado abaixo. Observe que o arco tem seu centro conectado a circunferência de base  $db = 135.4$  mm, seu início no ponto final da linha horizontal s = 9,42 mm e seu ponto final esta conectado a circunferência do diâmetro externo.

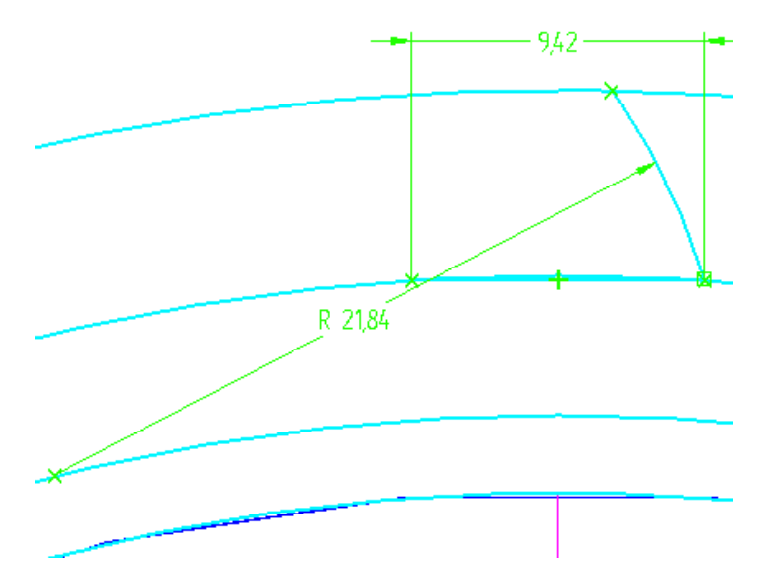

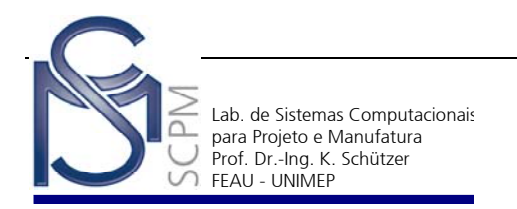

- 18. Na *Barra de Ferramentas draw*, selecione o comando *Arc by Center* .
- 19. Construa um arco com o valor de r1 = 13,44 mm conforme mostrado. Observe que o arco também tem seu centro conectado a circunferência de base  $db = 135,4$  mm, seu início está do ponto final da linha horizontal s = 9,42 mm e seu final está conectado a circunferência do diâmetro de base db = 135,4 mm.

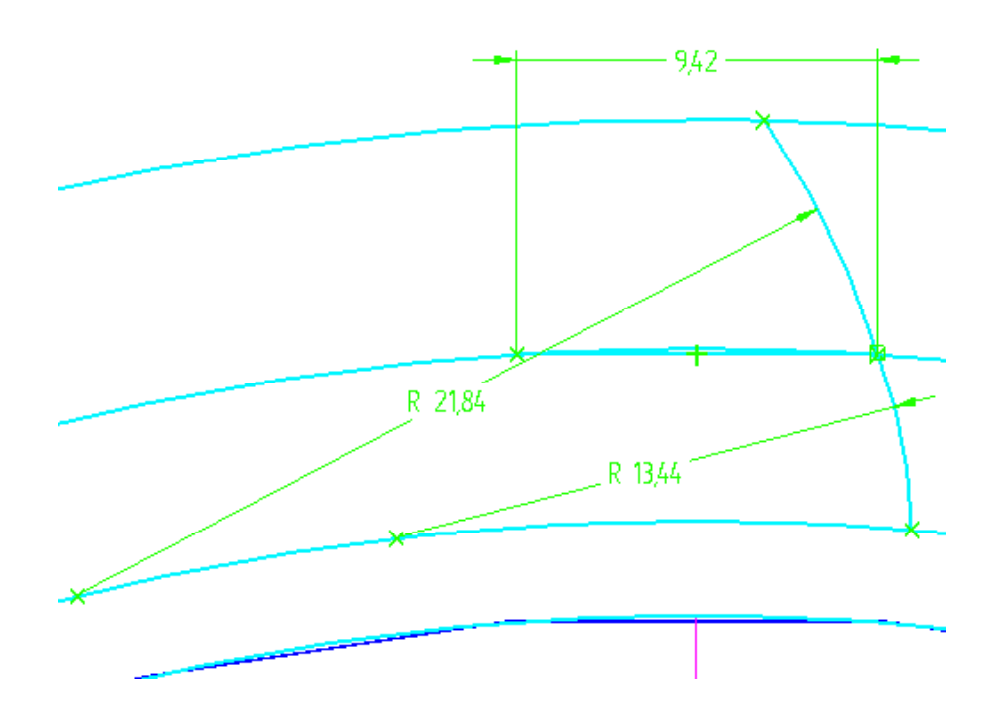

20. Construa uma linha que inicie do centro da circunferência primitiva até o ponto final do arco  $r1 = 13,44$  mm.

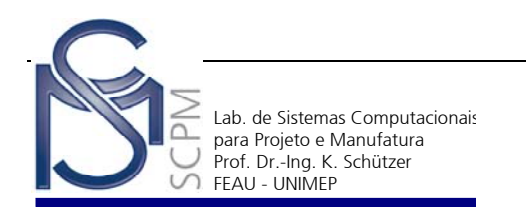

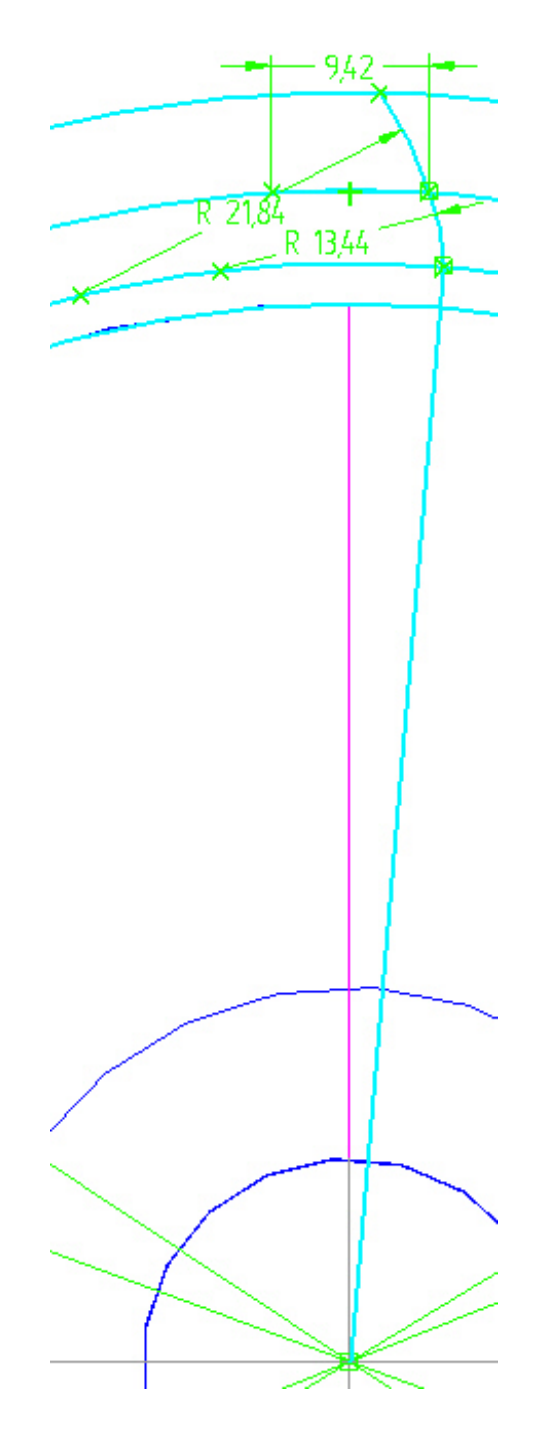

21. Na *Barra de Ferramentas Draw* selecione o comando *Fillet* .

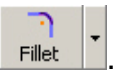

22. Construa o arco r3 = 1 mm no canto inferior direito, conforme indicado.

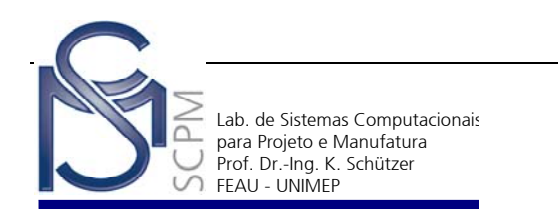

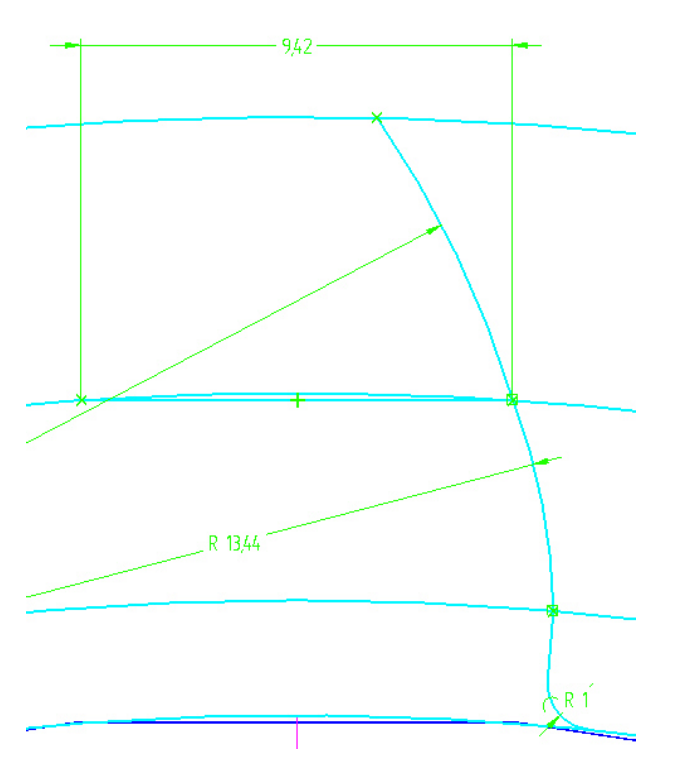

23. Construa uma linha **vertical** de dimensão qualquer, que tenha o seu início no *midpoint* da linha horizontal s = 9,42 mm.

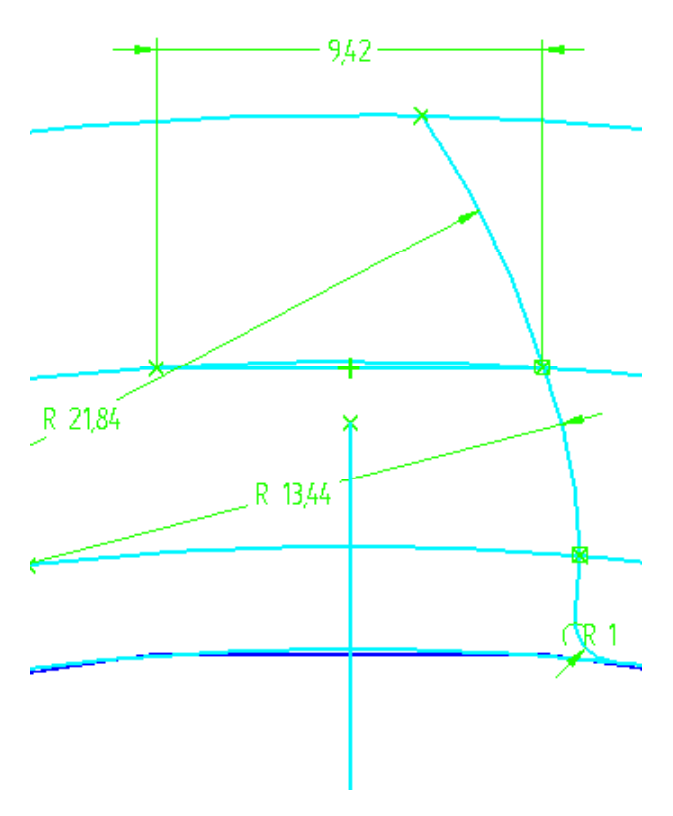

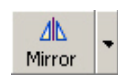

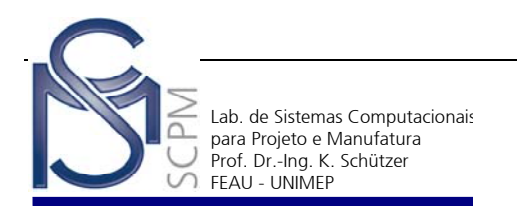

25. Selecione os elementos mostrados abaixo e os espelhe utilizando a linha vertical construída anteriormente como eixo de simetria.

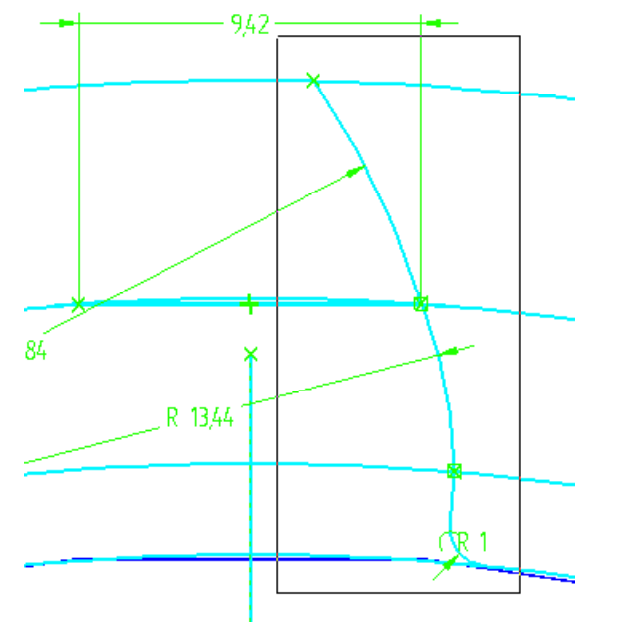

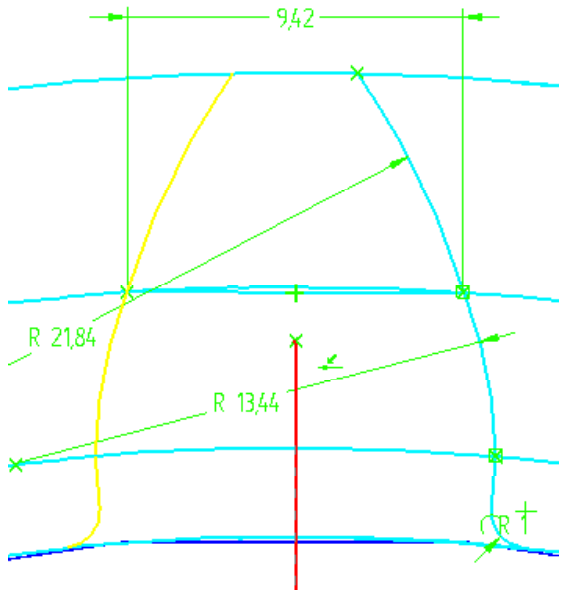

- 26. Encerre a operação com *Return*.
- $\mathbf{R}$ 27. Na *Barra de Feature* selecione o comando *Protrusion* .
- 28. Selecione o plano de referência *x z plane*.

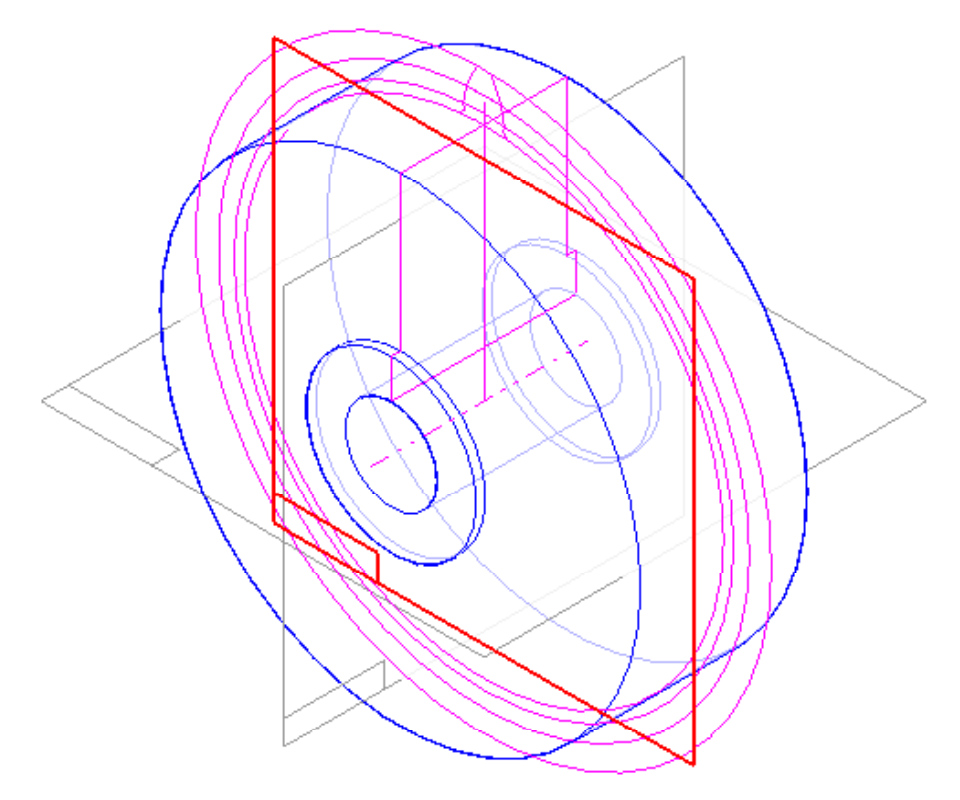

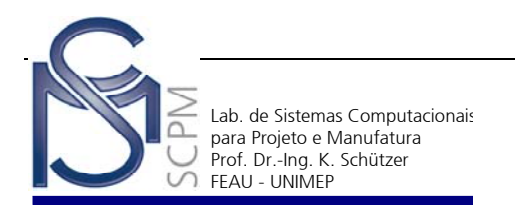

29. Na *Barra de Ferramentas Draw* selecione o comando *Include ,* na caixa aberta selecione *OK* e inclua as linhas mostradas abaixo*.*

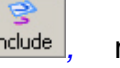

ı 面  $\sigma$ 30. Na *Barra de Ferramentas Draw* selecione o comando *Trim* e remova

os elementos incluídos até obter a geometria do dente da engrenagem.

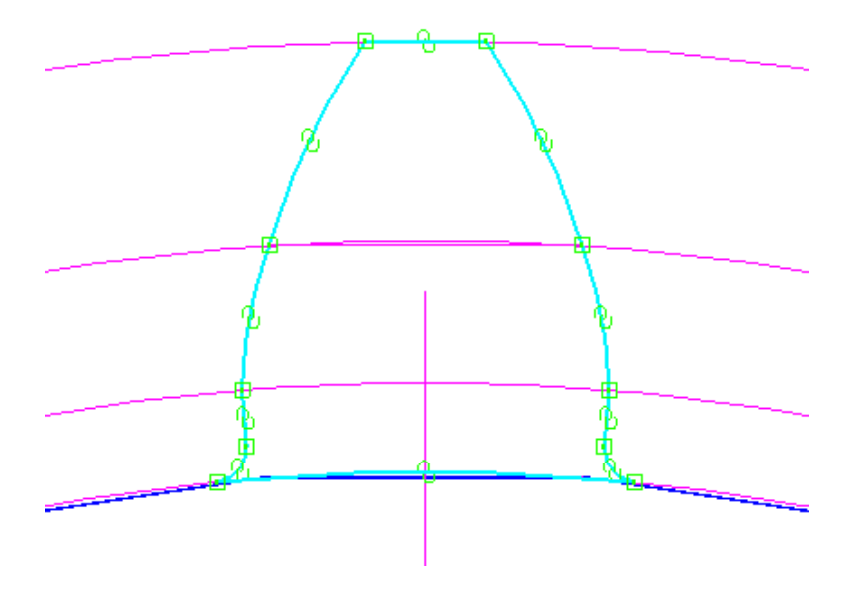

- 31. Encerre a operação com *Finish*.
- 32. Na *Barra de Fita* do *Protrusion SmartStep*, digite 45 mm para *Distance* e ative a opção *Simmetric Extent* .

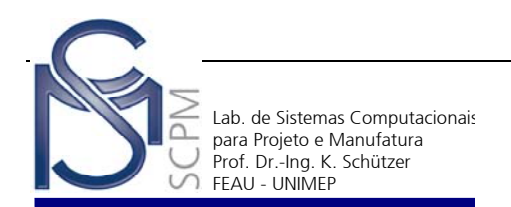

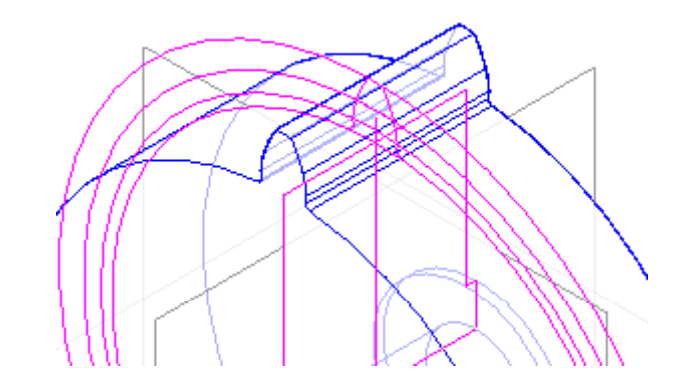

- Round 33. Na *Barra de Feature* selecione o comando *Chamfer*.
- 34. Selecione as duas arestas como mostrado, digite 0,5 mm no campo *SetBack* da *Barra de Fita* do *SmartStep* e confirme com *Accept* .

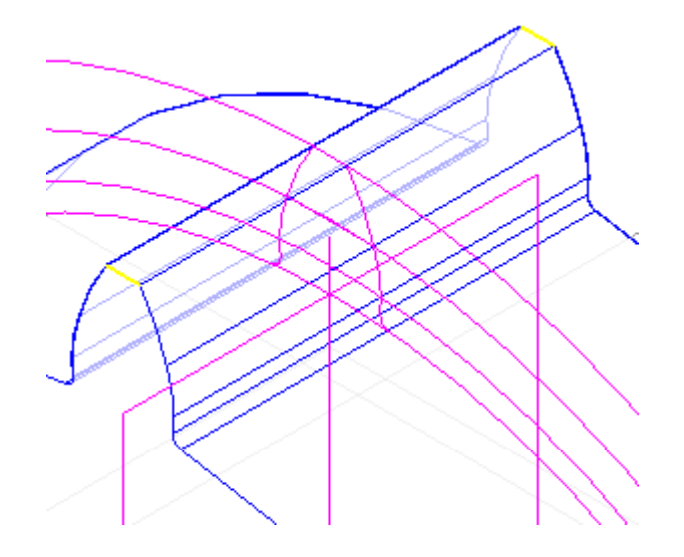

- ్య 35. Na *Barra de Feature* selecione o comando *Pattern* .
- 36. No *EdgeBar* selecione, com o auxílio da tecla *Shift*, as últimas features construídas (*Protrusion* e *Chamfer*) e confirma em *Accept* .

Round

Chamfer

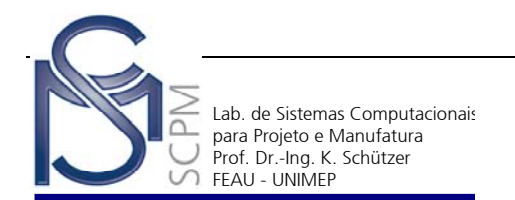

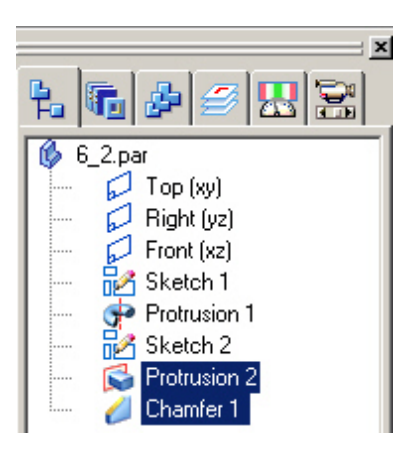

37. Selecione o plano de referência *x –z plane* .

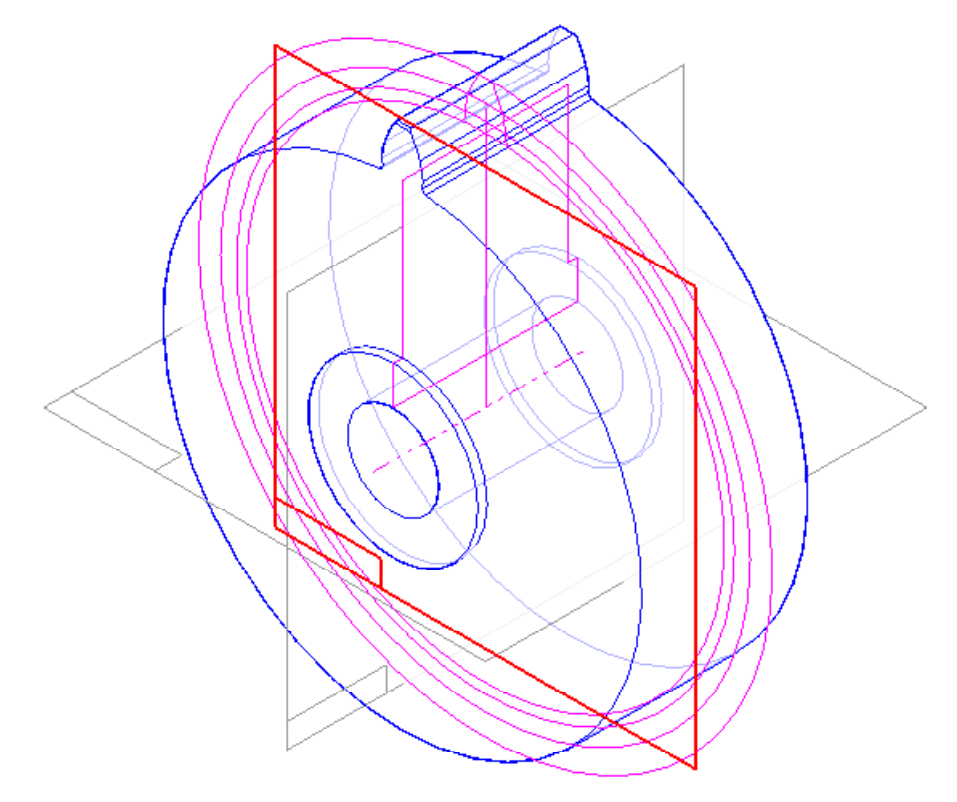

- O 38. Na *Barra de Ferramenta Draw* selecione o comando *Circular Pattern* .
- 39. Na *Barra de Fita* do *SmartStep* digite em *Radius* 65 mm (referente ao raio do diâmetro interno di = 130 mm) e digite em *Count* 24 (referente ao número de dentes da engrenagem) e *Enter*.

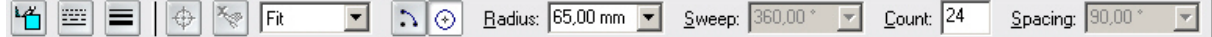

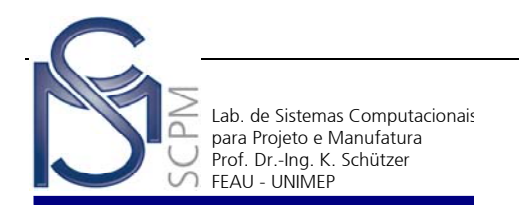

40. Clique no centro das circunferências.

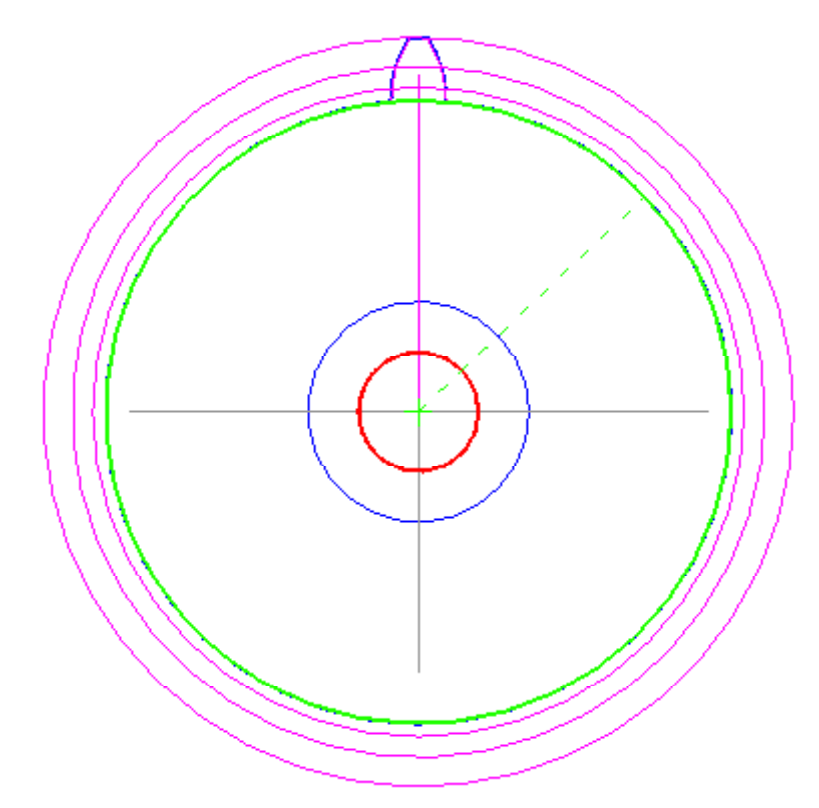

41. Confirma outra vez com o botão esquerdo do mouse para aparecer a seta e direcione no sentido mostrado abaixo.

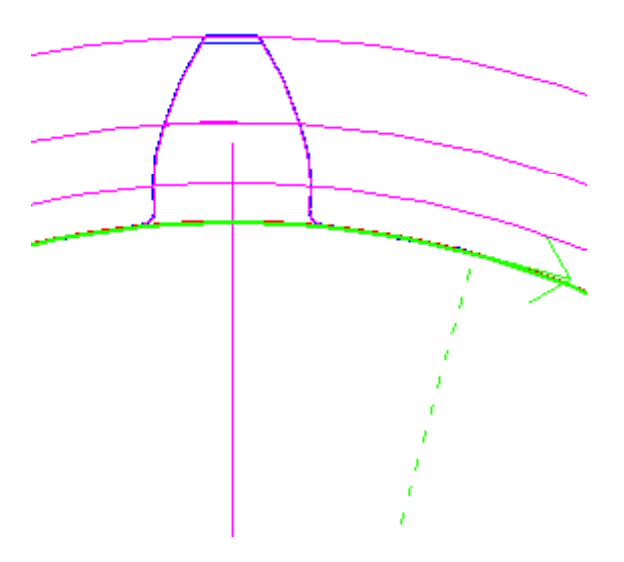

42. Confirme com o botão esquerdo do mouse e *Return*.

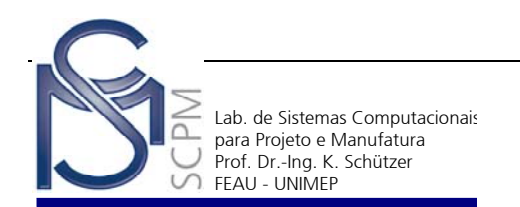

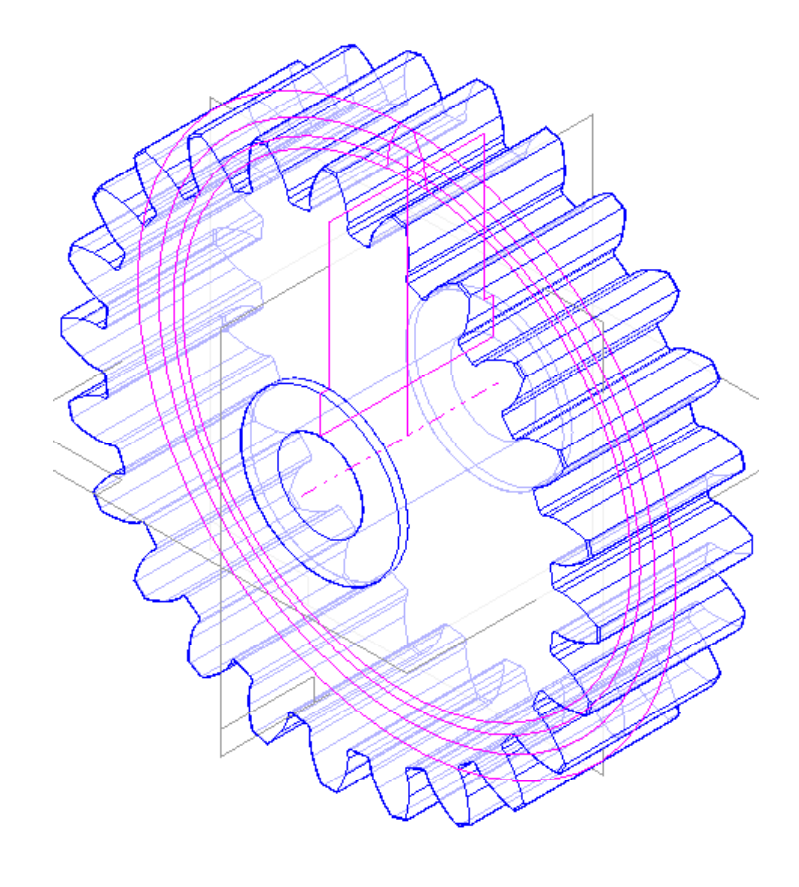

- 43. Na *Barra de Feature* selecione o comando *Cutout* .
- 44. Selecione o plano de referência *x z plane*.

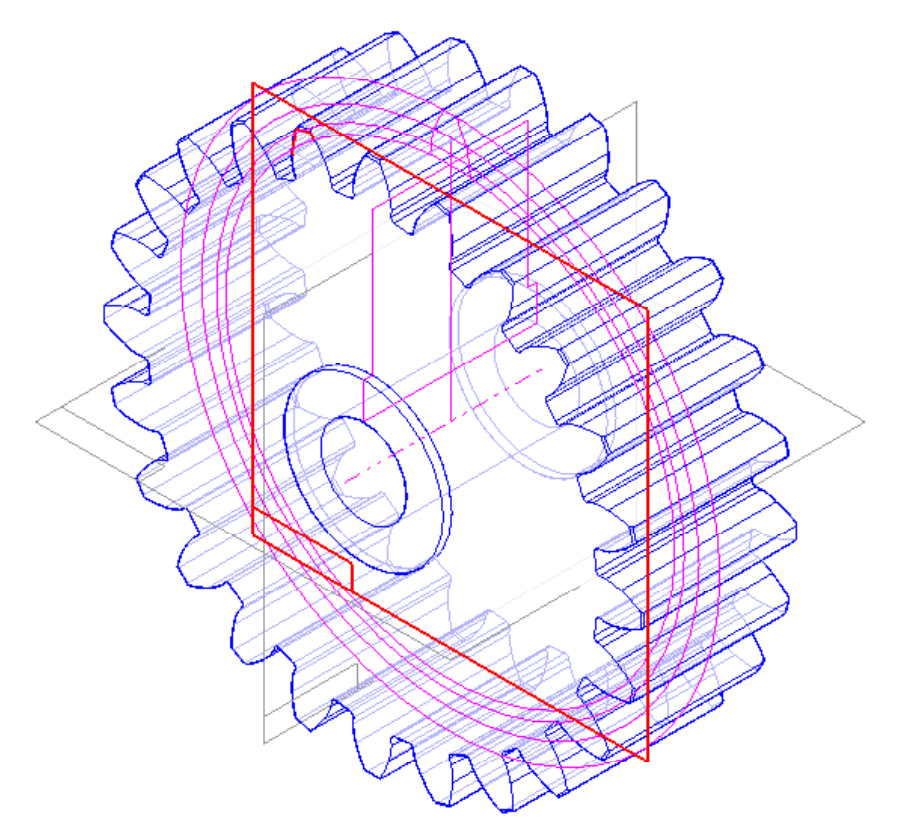

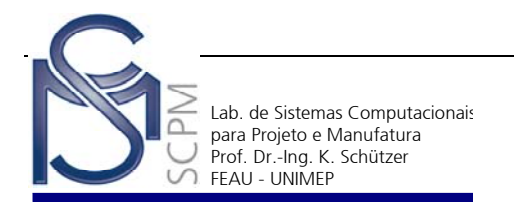

- 45. Oculte os Sketches em menu *Tools* e as opções *Hide All* e *Sketches*
- 46. Construa o seguinte perfil. Este será o rasgo de chaveta para o diâmetro de 25 mm.

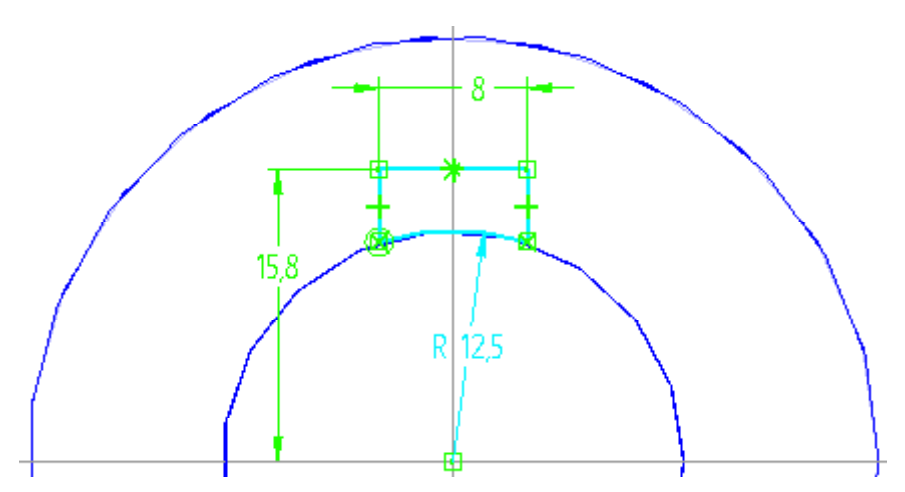

**Nota:** as dimensões de chavetas podem ser obtidas em livros de Elementos de Máquinas, Manuais de projetistas, etc.

- 47. Encerre a operação com *Return*.
- 48. Na *Barra de Fita* do *Cutout SmartStep* ative a opção *Simmetric Extent* e selecione o comando *Through Next*.
- 49. Oriente o perfil para que seja retirado material dos dois lados do perfil e confirme.

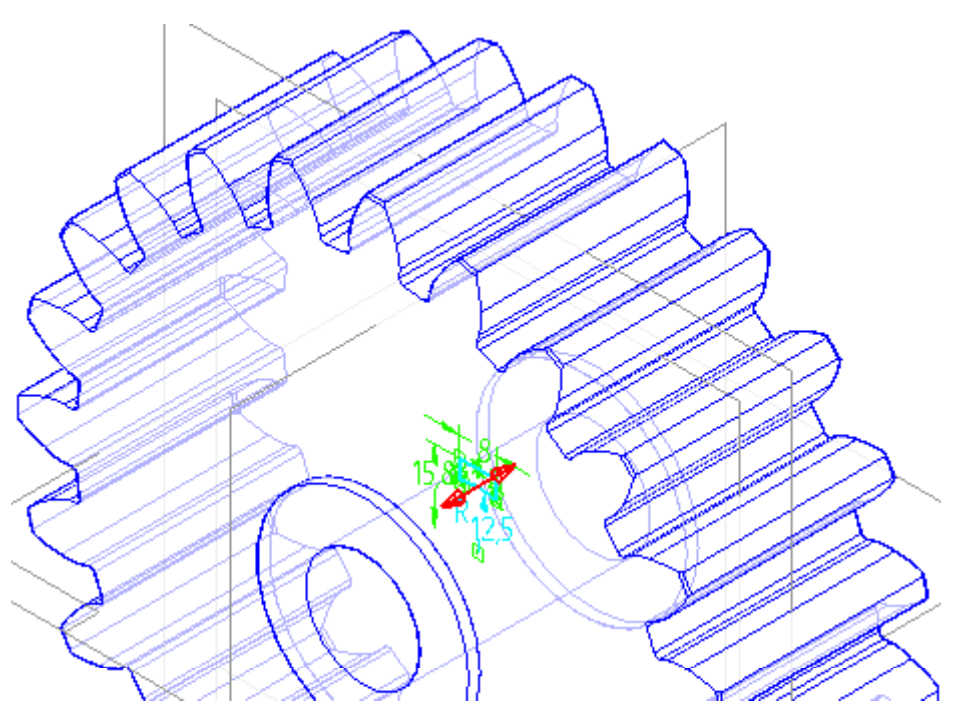

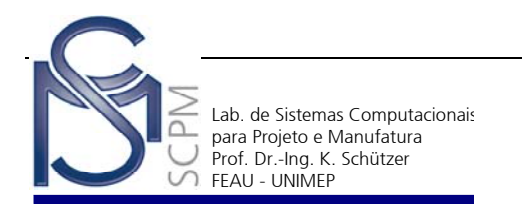

50. Encerre a operação com *Finish*.

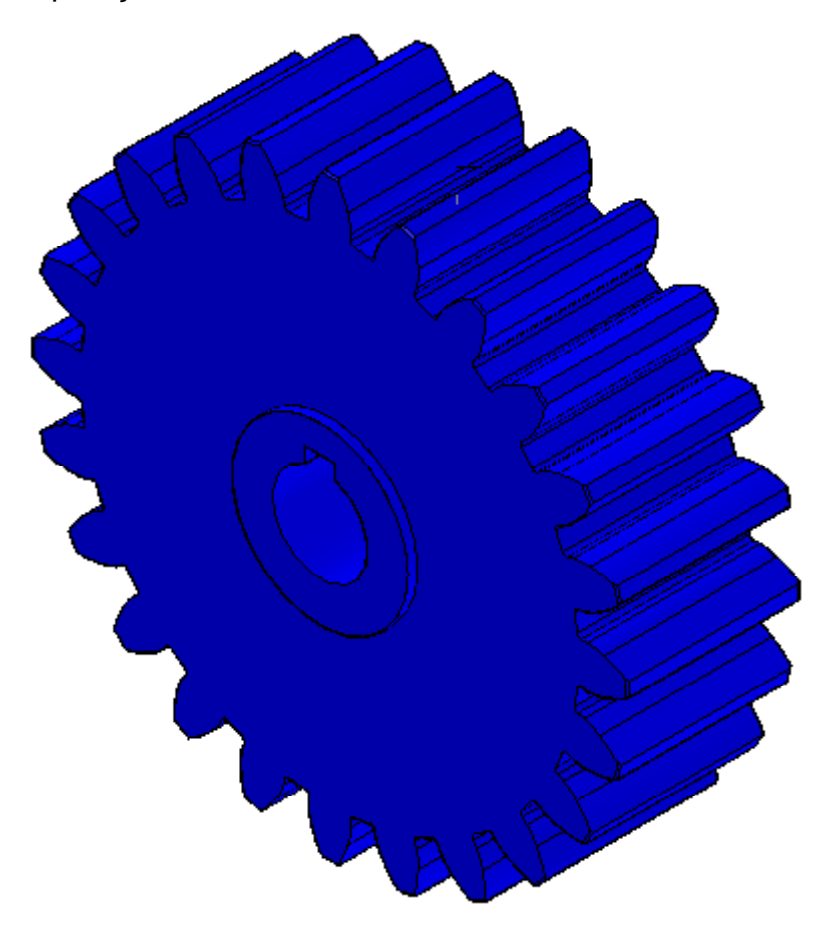

51. Salve o arquivo. A atividade está completa.